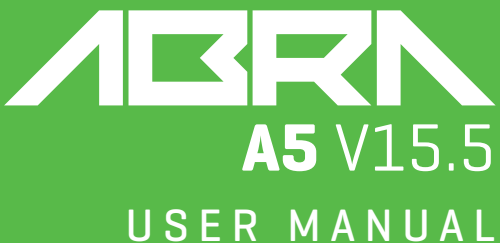

KULLANIM KILAVUZU BENUTZERHANDBUCH

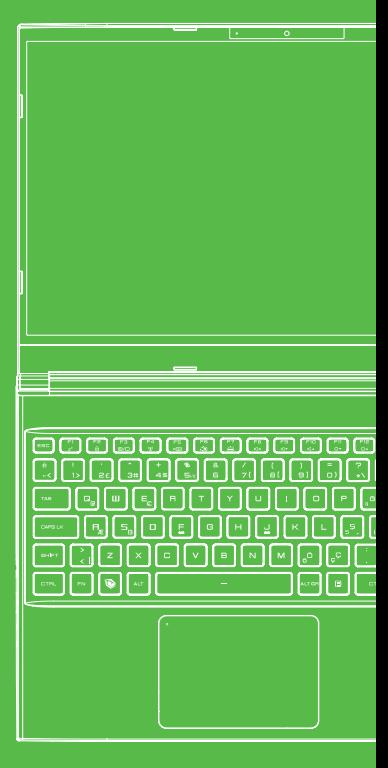

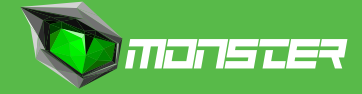

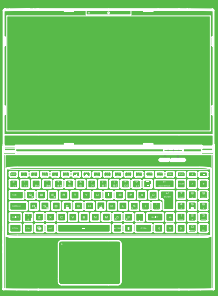

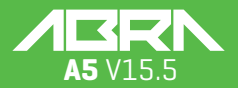

MANUAL

### **TABLE OF CONTENT**

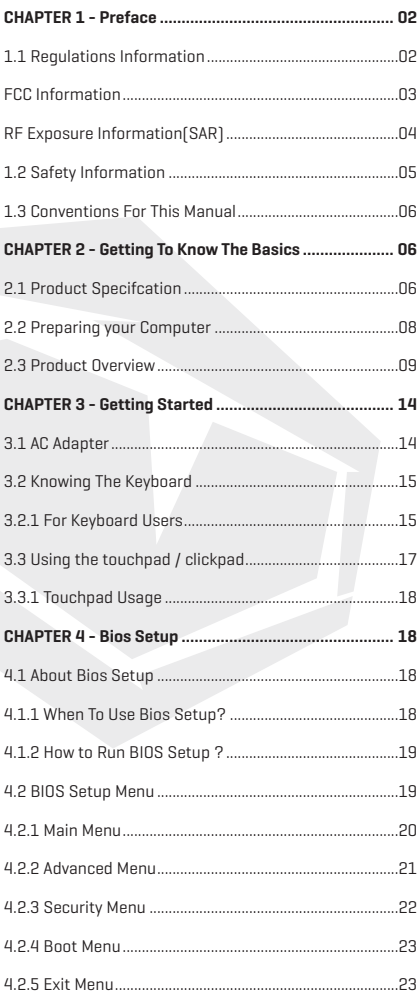

EN

### EN

# **NOTICE**

The information in this user's manual is protected by copyright laws, all parts of this manual, including the products and software described in it, can not be reproduced, transmitted, transcribed, stored in a retrieval system, nor translated into any language.

THE MANUFACTURER OR RESELLER SHALL NOT BE LIABLE FOR ERRORS OR OMISSIONS CONTAINED IN THIS MANUAL AND SHALL NOT BE LIABLE FOR ANY CONSEQUENTIAL DAMAGES, WHICH MAY RESULT FROM THE PERFORMANCE OR USE OF THIS MANUAL.

The illustrations in this user's manual are for reference only. Actual product specifcations may vary with territories. The information in this user's manual is subject to change without notice.

### **CHAPTER 1** *Preface*

# 1.1 Regulations Information

**•** CE compliance

 This device is classed as a technical information equipment (ITE) in class B and is intended for use in living room and ofce. The CE-mark approves the conformity by the EU-guidelines:

- EMC Directive 2014/30/EU,
- Low Voltage Directive 2014/35/EU(equals A2 : 2013),
- RF Directive 2014/53/EU

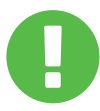

The unit can be operated at an ambient temperature of max. 35°C (95°F). Do not subject it to temperatures below 5°C (41°F) or above 40°C (104 °F). **CAUTION:** RISK OF EXPLOSION IF BATTERY IS REPLACED BY AN INCORRECT TYPE DISPOSE OF USED BATTERIES ACCORDING TO THE INSTRUCTIONS

### PREVENTION OF HEARING LOSS

**CAUTION:** Listening to music at high volume levels and for extended durations can damage one's hearing. In order to reduce the risk of damage to hearing, one should lower the volume to a safe, comfortable level, and reduce the amount of time listening at high levels. Headsets should comply with EN 50332-2 requirements.

# FCC Information

#### FEDERAL COMMUNICATIONS COMMISSION INTERFERENCE STATEMENT

This equipment has been tested and found to comply with the limits for a Class B digital device, pursuant to part 15 of the FCC Rules. These limits are designed to provide reasonable protection against harmful interference in a residential installation. This equipment generates, uses and can radiate radio frequency energy and, if not installed and used in accordance with the instructions, may cause harmful interference to radio communications. However, there is no guarantee that interference will not occur in a particular installation. If this equipment does cause harmful interference to radio or television reception, which can be determined by turning the equipment off and on, the user is encouraged to try to correct the interference by one or more of the following measures:

-Reorient or relocate the receiving antenna.

-Increase the separation between the equipment and receiver.

-Connect the equipment into an outlet on a circuit different from that to which the receiver is connected.

-Consult the dealer or an experienced radio/TV technician for help.

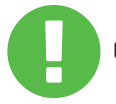

Any changes or modifications not expressly approved **CAUTION:** by the grantee of this device could void the user's authority to operate the equipment.

### EN

# RF Exposure Information (SAR)

This device meets the government's requirements for exposure to radio waves. This device is designed and manufactured not to exceed the emission limits for exposure to radio frequency (RF) energy set by the Federal Communications Commission of the U.S. Government.

The exposure standard employs a unit of measurement known as the Specific Absorption Rate, or SAR. The SAR limit set by the FCC is 1.6 W/kg. Tests for SAR are conducted using standard operating positions accepted by the FCC with the EUT transmitting at the specified power level in different channels.

The FCC has granted an Equipment Authorization for this device with all reported SAR levels evaluated as in compliance with the FCC RF exposure guidelines. SAR information on this device is on file with the FCC and can be found under the Display Grant section of www.fcc.gov/ eot/ea/fccid after searching on FCC ID: 2AKHFAX201NG .

This device complies with Part 15 of the FCC Rules. Operation is subject to the following two conditions:

(1) this device may not cause harmful interference, and

(2) this device must accept any interference received, including interference that may cause undesired operation.

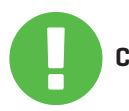

Any changes or modifications not expressly approved by the grantee of this device could void the user's **CAUTION:**authority to operate the equipment.

# 1.2 Safety Information

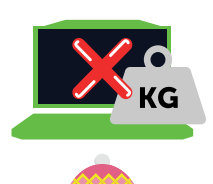

**1**

Do not apply heavy pressure to the computer or subject it to any form of strong impact as this can damage the computer's components or otherwise cause it to malfunction.

Never cover or block the air vents including those located at the base of the computer. Never cover your computer or AC adaptor with any object.

# **3**

**2**

To keep your computer in prime operating condition, protect your work area from direct sunlight.

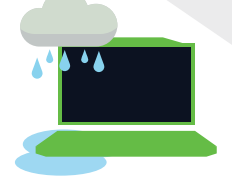

### **4**

Do NOT expose to or use near liquid, rain, or moisture.

Do NOT use the modem during electrical storms.

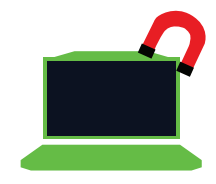

# **5**

Do not use or expose this device around magnetic felds as magnetic interference may affect the performance of the device.

### EN

# 1.3 Conventions For This Manual

This message contains important information **CAUTION:**  $\frac{1}{100}$  must be followed for safe operation.

**NOTE:** This message contains information for special situations.

### **CHAPTER 2** *Getting To Know The Basics*

### 2.1 Product Specifcation

This User's Manual provides technical information of instructions and illustrations on how to operate this notebook for the customer. Please read this manual carefully before using this notebook.

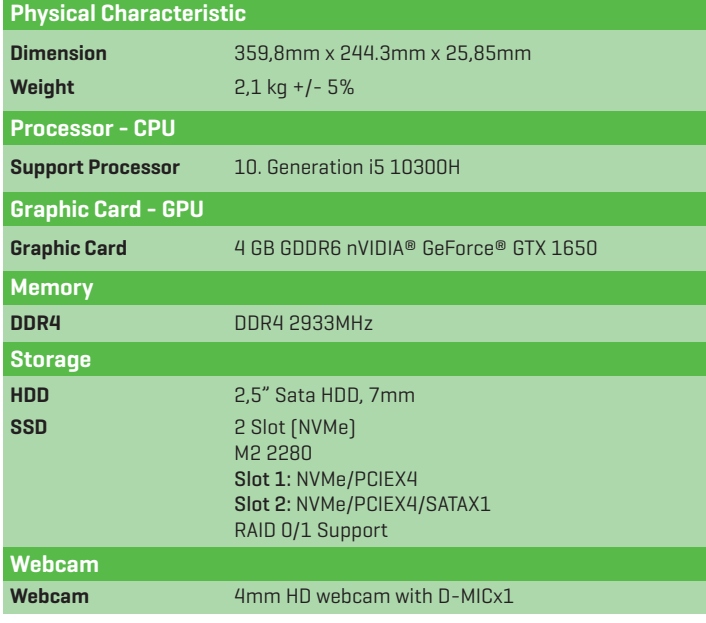

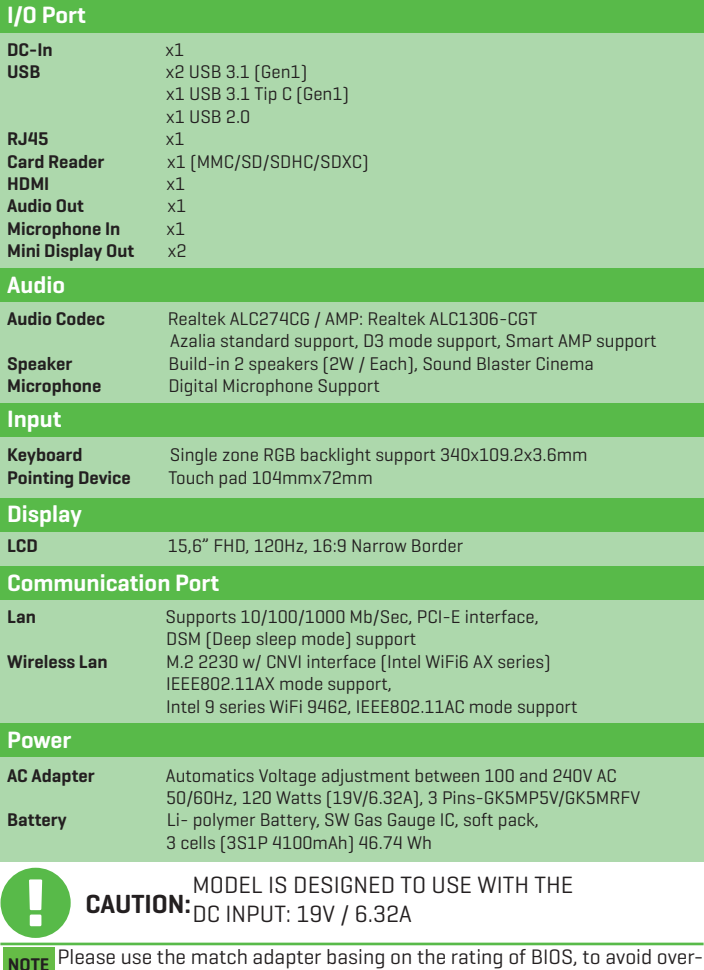

heat and abnormal of adapter. **NOTE**

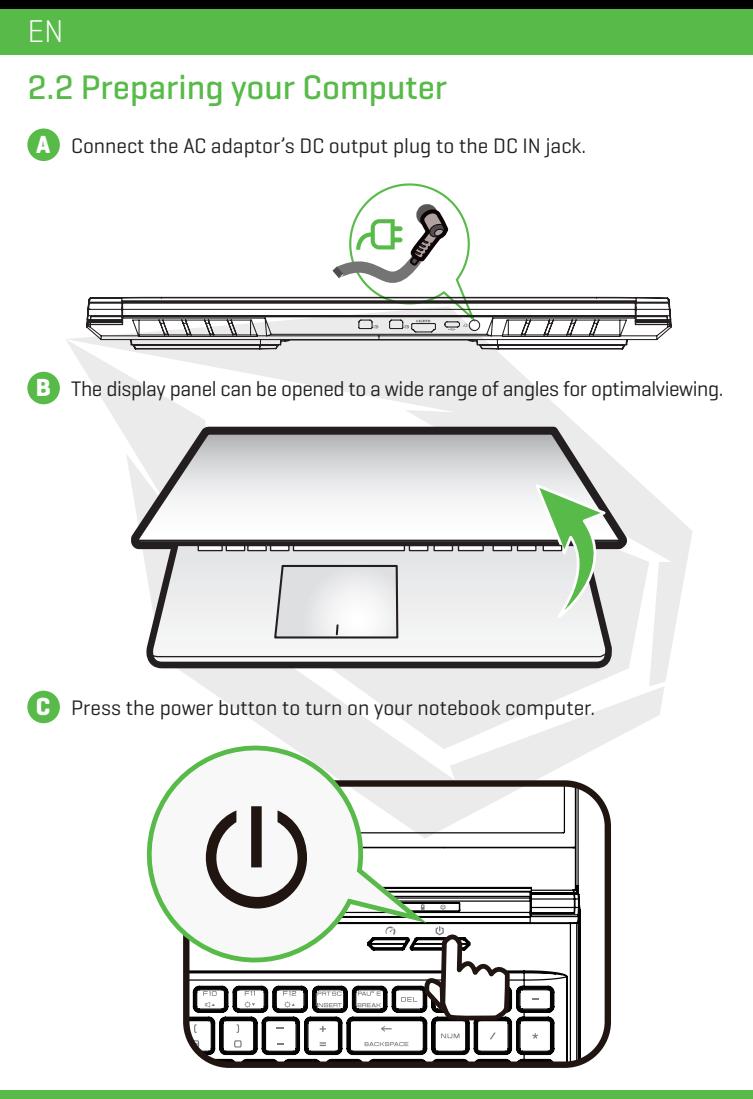

# 2.3 Product Overview

Please become familiar with each component before you operate the computer

#### Top-Open View

The product's color, I/O port, indicator location, and specifcation will de-**NOTE** pend upon the actually shipping product.

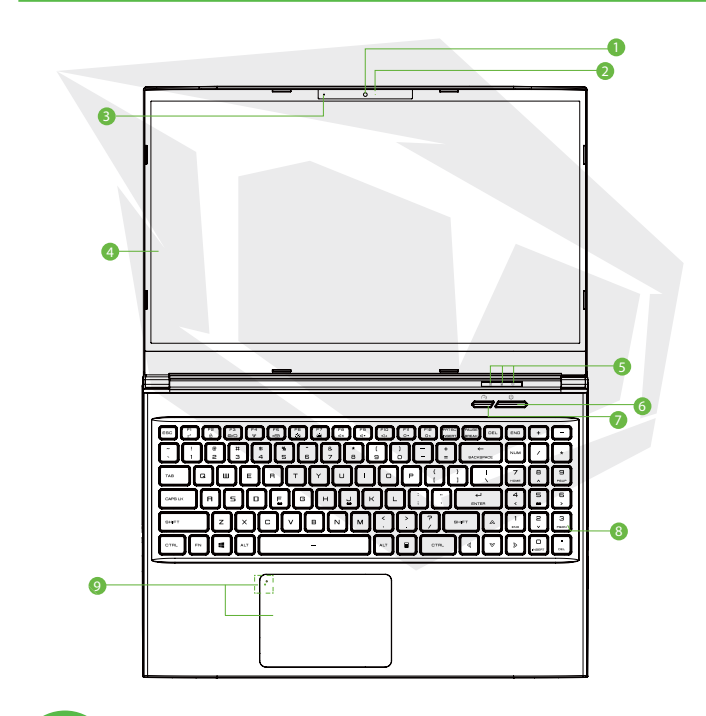

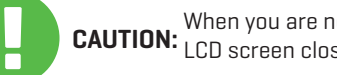

When you are not using the computer, keep the LCD screen closed to protect it from dust **CAUTION:**

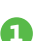

#### **1 Webcam**

A device that allows you to record video or take photographs with your computer.

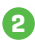

#### **2 Camera Status LED**

The Camera Status LED shows the Camera status.

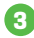

#### **3 Microphone**

Built-in microphone.

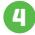

#### **4 LCD Screen**

Displays of your notebook computer.

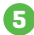

### **5 Caps Lock Status LED**

ON (Green)

#### **Charging & Battery Indicator**

Charging: Orange Battery Low (<6%): Orange (3 Sec/Cycle) Charging finish (w/AC ): Green, (w/o AC): Off

#### **Power indicator**

Power ON: Green Suspend: Green , Slow / Smooth, Blinking Green (3Sec/Cycle) Power Off: OFF

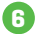

#### **6 Power Button**

Press this button to turn the computer's power on or off.

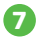

#### **7 Office / Game / Turbo Mode Switch**

On screen display.

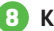

#### **8 Keyboard**

Full 15.6'' KB with RGB backlight support.

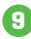

#### **9 Touchpad/Click pad**

Touch-sensitive pointing device which functions like the mouse.

#### Front Side Vtiew

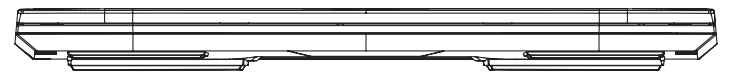

#### Bottom Side View

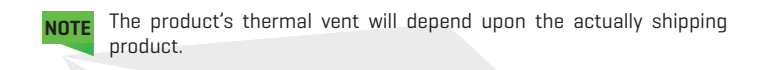

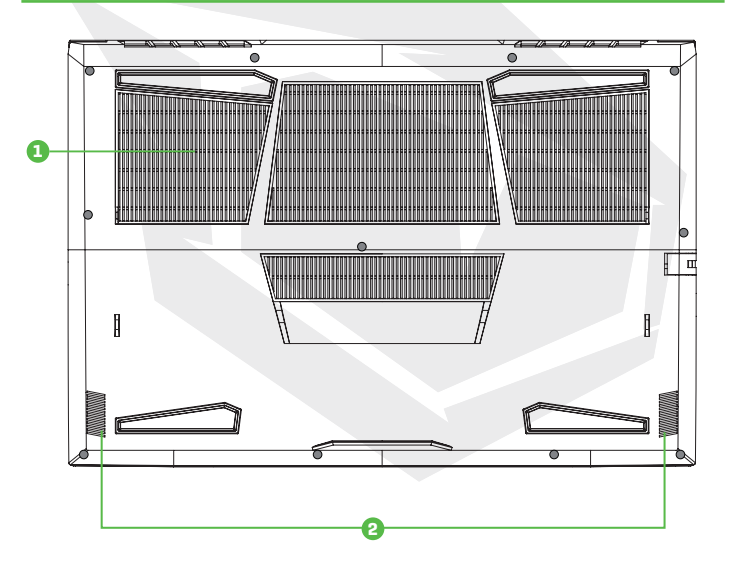

#### **1 Vents**

The thermal vents are designed to cool the internal components and avoid overheating.

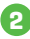

#### **2 Speakers**

### EN

#### HDD / RAM / SSD / WLAN Compartment View

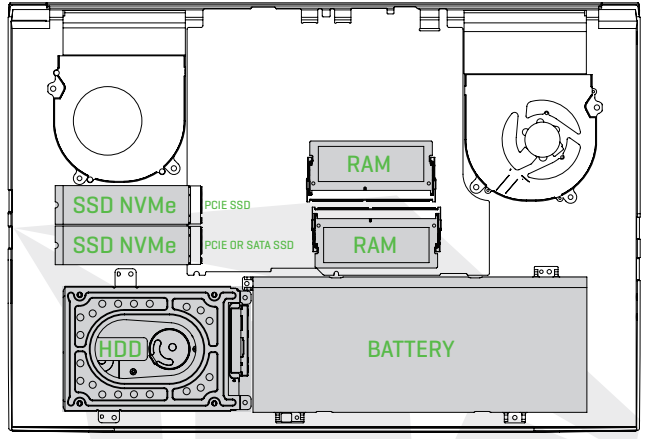

If need to upgrade SATA SSD to PCIE SSD, Please contact technical support and after-sales service .

Do not put the computer on your LAP or other **CAUTION:** but the body to avoid injury from the heat.

#### Right Side View

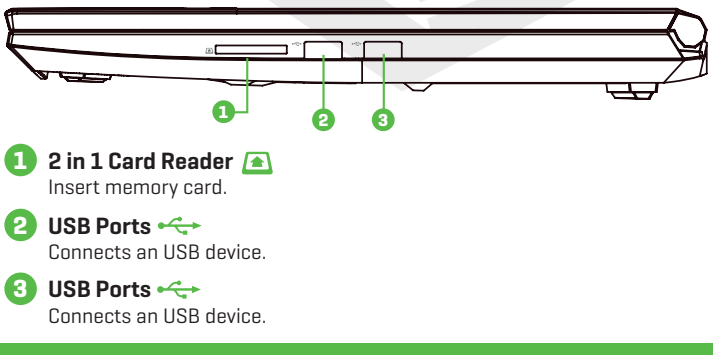

#### Left Side View

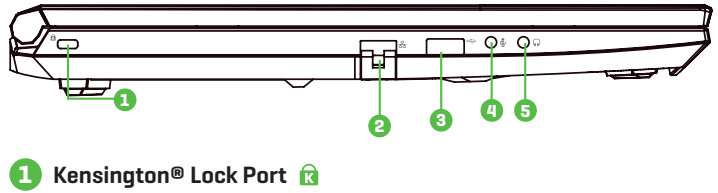

To be secured using Kensington® Lock Port security products.

**2 Network Jack**

This jack lets you connect to a LAN.

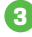

**3 USB Ports** Connects an USB device.

**4 Mic In Jack**  Connects amplified speakers, headphones or microphone into this jack.

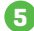

#### **5 Audio Out Jack**

Connects amplified speakers, headphones or microphone into this jack.

#### Back Side View

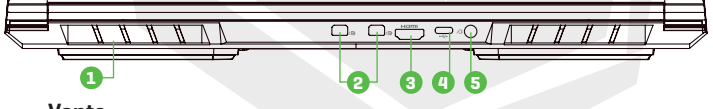

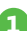

#### **<sup>1</sup> Vents**

The thermal vents are designed to cool the internal components and avoid overheating.

### **2 Mini Display Port**

Supports high-definition digital video connections.

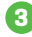

#### **3 HDMI Port**

Connected to the screen, or home theater system.

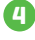

#### **4 USB Type C Port**

USB bellekler, klavye, fare gibi aygıtlar buna takılabilir.

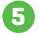

#### **5 Power Connector**

AC adaptörü bu bağlantıya takın.

### **CHAPTER 3** *Getting Started*

EN

# 3.1 AC Adapter

Please be noted that it is strongly recommended to connect the AC adapter and use the AC power while using this notebook for the frst time. When the AC adapter is connected, the battery is being charged immediately. Attach the AC adaptor when you need to charge the battery or you want to operate from AC power. It is also the fastest way to get started, because the battery pack will need to be charged before you can operate from battery power.

Note that the AC adapter included in the package is approved for your notebook; using other adapter model may damage either the notebook or other devices attached to it.

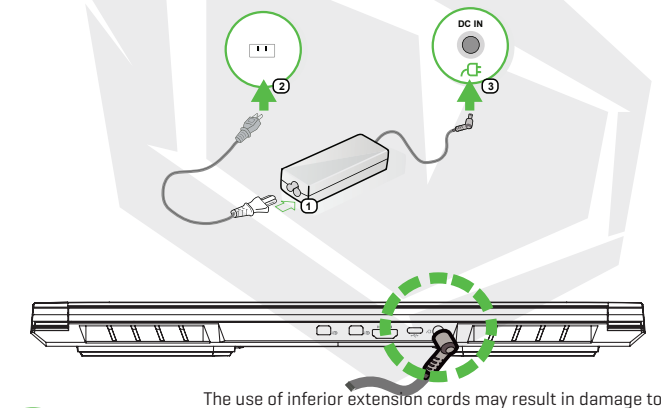

your notebook. Your notebook comes with its own authorized AC adapter. Use of a different AC adapter or cable extension **CAUTION:**which is not authorized for use will void warranty protection if damage to hardware is found in association to said adapter or extension cable.

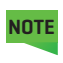

The power adapter may become warm to hot when in use. Be sure not to cover the adapter and keep it away from your body. Your adapter might look different depend on your region.

# 3.2 Knowing The Keyboard

The following defnes the colored hot keys on the Keyboard. The colored commands can only be accessed by frst pressing and holding the function key while pressing a key with a colored command.

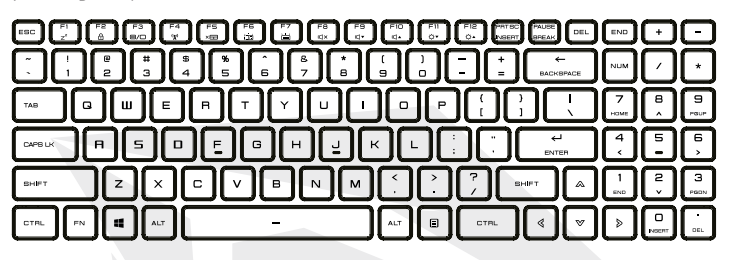

The number of keys available on your keyboard will depend on which country/region your computer is confgured for. **NOTE**

# 3.2.1 For Keyboard Users

To activate these functions, press the hot key associated with the desired function as below:

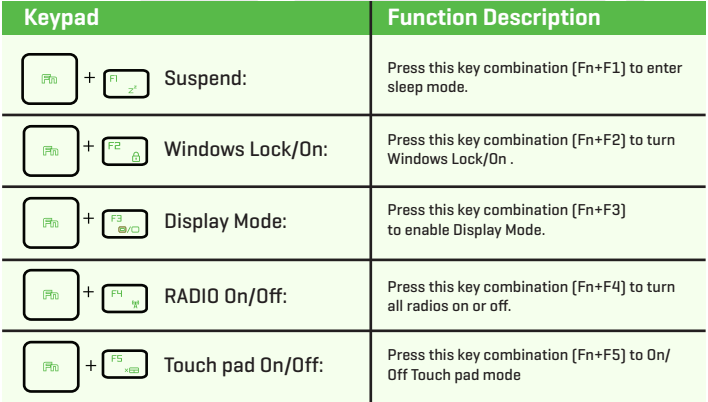

# EN

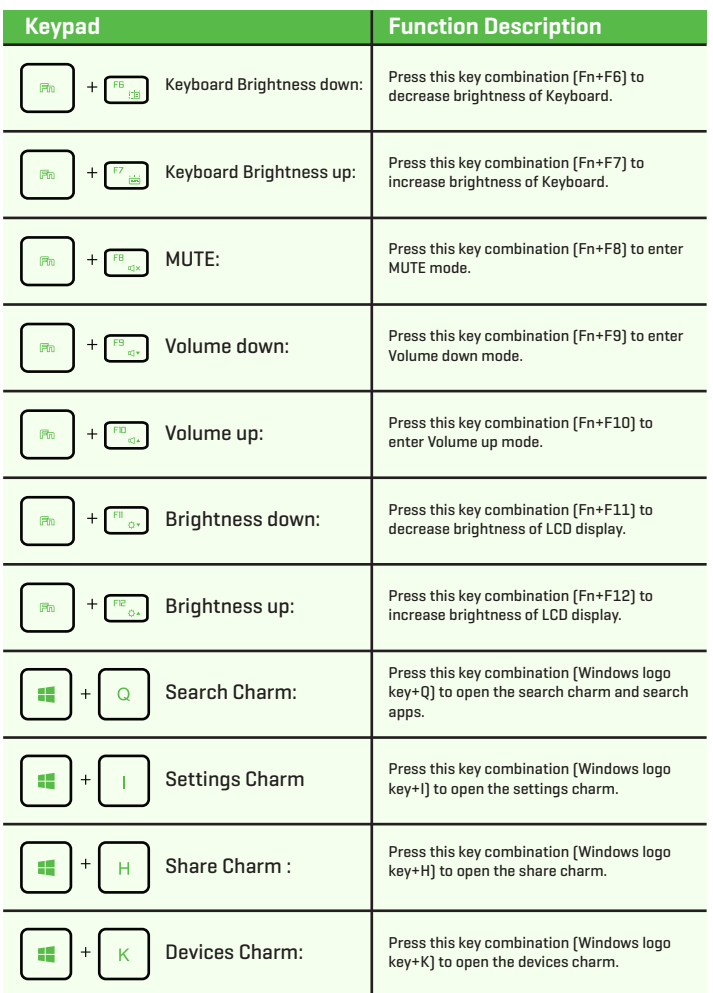

# 3.3 Using the touchpad / clickpad

The touchpad / clickpad is a rectangular electronic panel located just below your keyboard. You can use the static-sensitive panel of the touchpad / clickpad and slide it to move the cursor. You can use the buttons below the touchpad as left and right mouse buttons.

Press the left  $\bigcirc$  and right  $\bigcirc$  buttons located on the edge of the touchpad / clickpad to make selections and run functions. These two buttons are similar to the left and right buttons on a mouse. Tapping on the touchpad / clickpad produces similar results.

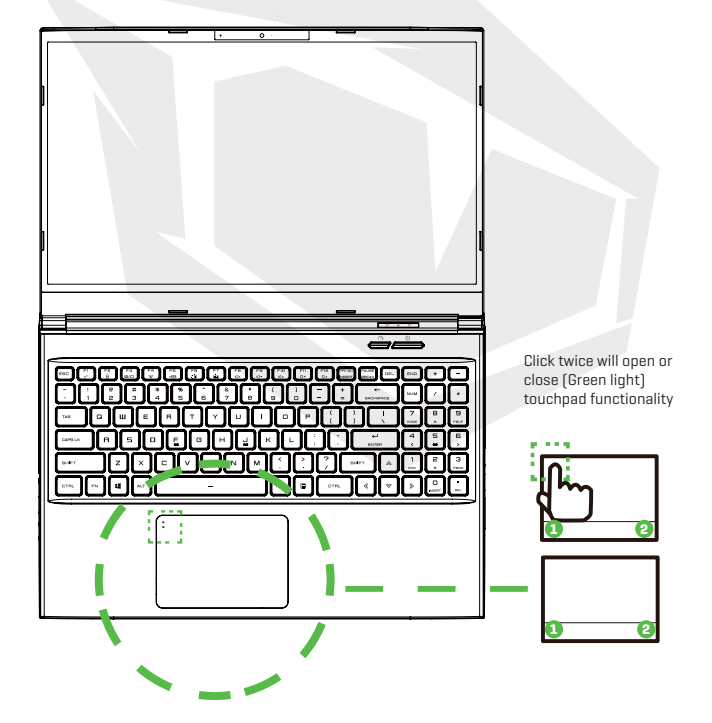

# 3.3.1 Touchpad Usage

Touch Pad Gesture

Modern touchpad gesture:

A modern touchpad should support the core touch gestures described in the following table.

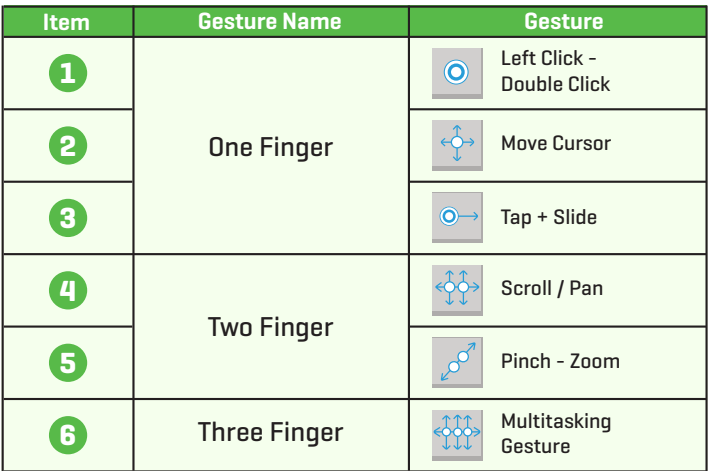

### **CHAPTER 4** *Bios Setup*

# 4.1 About Bios Setup

# 4.1.1 When To Use Bios Setup?

#### **You may need to run the BIOS Setup when:**

- **•** An error message appears on the screen during the system booting up and is requested to run SETUP.
- **•** You want to change the default settings for customized features.
- **•** You want to reload the default BIOS settings.

# 4.1.2 How to Run BIOS Setup?

To run the BIOS Setup Utility, turn on the notebook and press the [Del] key during the POST procedure.

If the message disappears before you respond and you still wish to enter Setup, either restart the system by turning it OFF and ON, or simultaneously pressing [Ctrl]+[Alt]+[Del] keys to restart.

Be noted that the screen snaps and setting options in this chapter are for your references only.The actual setting screens and options on your Notebook may be different because of BIOS update.

The setup function only can be invoked by pressing [Del] or [F2] key during POST that provide a approach to change some setting and confguration the user prefer, and the changed values will save in the NVRAM and will take effect after the system rebooted. The setup uses a menu interface to allow the user to confgure their system and the features are briefly listed as follow.

Press [F7] key for Boot Menu.

The drivers, BIOS and utilities bundled in the support DVD may vary by **NOTE**models and are subject to change without notice.

# 4.2 BIOS Setup Menu

Once you enter the BIOS Setup Utility, the Main Menu will appear on the screen. Select the tags to enter the other menus.

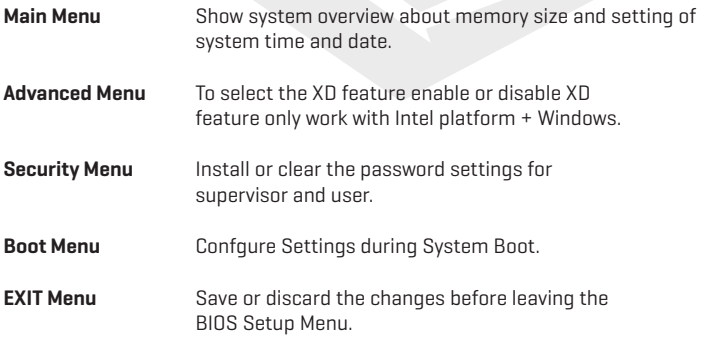

### 4.2.1 Main Menu

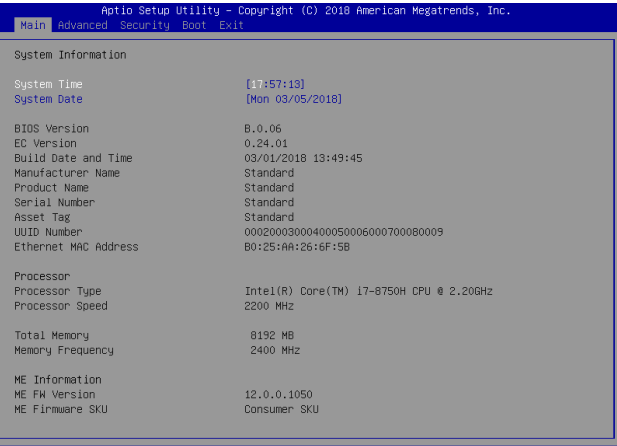

#### **• System Time**

This item allows you to set the system time. There is a small internal (CMOS) battery which is designed to maintain your system clock. It is designed to maintain time even when the PC is powered down or in sleep mode. The time format is [hour:minute:second].

Use  $\lceil + \rceil$  or  $\lceil - \rceil$  to configure system Time.

#### **• System Date**

This item allows you to set the system date. The date format is [day:month:date:year]. Use [ENTER], [TAB] or [SHIFT-TAB] to select a field.

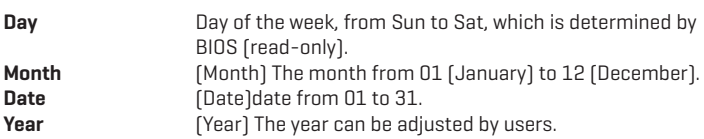

#### **• Total Memory**

This allows you to see the total amount of memory.

# 4.2.2 Advanced Menu

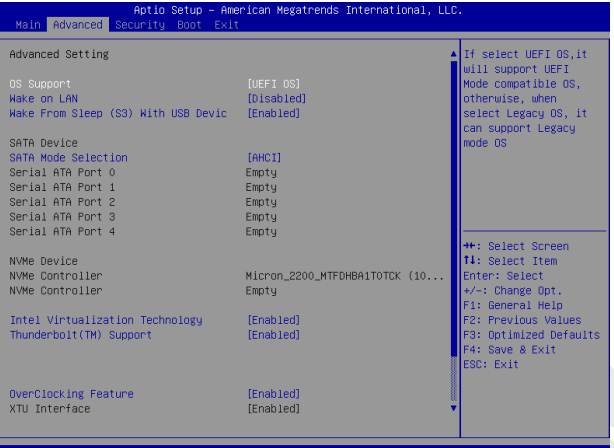

- **• Wake on LAN:** Enable/Disable integrated LAN to wake the system.
- **• Serial ATA HDD:** It will show AHCI SATA HDD info.
- **• NVMe Device:** It will show NVMe Device info.
- **• Intel Virtualization Technology:** When enabled, a VMM can utilize the additional hardware capabilities provided by Vanderpool Technology.
- **• RAID mode reminder:**Please update strip size in BIOS to 128K in order for RAID to optimize performance.
- **• Keyboard BackLight Features :** Light Effect [Disabled/Breathing/Wave/Rainbow/Marquee/Raindrop]Select keyboard light mode when power on.

**• OverClocking Feature:** Performance Menu for Processor and Memory.

- **• Core Voltage Offset:** [50] Specifies the Offset Voltage applied to the IA Core domain. This voltage is specified in millivolts. Uses Mailbox MSR 0x150, cmd 0x11. Range -500 to 500 mV.
- **• Offset Prefix [+/-]**
- **• Thunderbolt(TM) Support :** [Enabled/ Disabled]

# 4.2.3 Security Menu

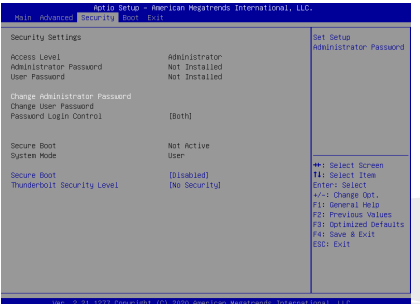

#### **• Change Administrator Password When this item is selected, a message box shall appear on the screen as below:**

#### **Enter New Password**

- Type a maximum of 20-digit password and press [Enter].

- The password typed now will replace any previously set password from CMOS memory. You may also press [ESC] to abandon new password setting. It is extremely important to keep record for any BIOS password which is set as it can not be reset even with the removal of a CMOS battery for the security of your PC.
- Select Change User Password to give or to abandon password setting same as Change Administrator Password item above.
- Note that Administrator Password feld allows users to enter and change the settings of the BIOS SETUP UTILITY, while User Password feld only allows users to enter the BIOS SETUP UTILITY without having the authorization to make any change.
- The Password Check item is used to specify the type of BIOS password protection that is implemented.
- To clear a set Administrator Password/ User Password, just press [Enter] under Change Administrator Password/ Change User Password feld when you are prompted to enter the password. A message box will pop up confrming password will be disabled.Once the password is disabled, the system will boot and user can enter setup without entering password.

#### **• Key Management:**

Enables expert user to modify Secure Boot Policy variables without full authentication.

### 4.2.4 Boot Menu

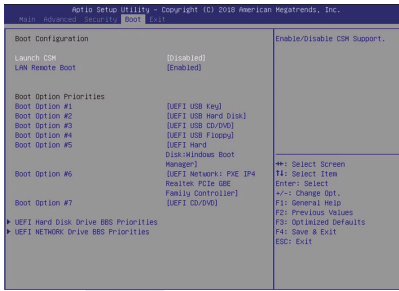

**• Boot Configuration:** Confgure Settings during System Boot.

**• LAN Remote Boot [Disabled]:** Boot from LAN or not.

#### **• Set Boot Priority**

Specifes the boot sequence from the available devices. A device enclosed in parenthesis has been disabled in the corresponding type menu.

#### **• Hard Disk Drive / USB Hard Disk Drive**

Specifes the Boot Device Priority sequence.

### 4.2.5 Exit Menu

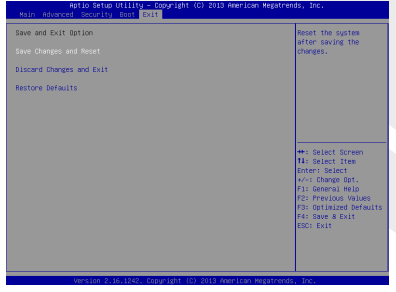

**• Save Changes and Reset** Exit system setup after saving the changes.F4 key can be used for this operation.

#### **• Discard Changes and Exit**

 Exit system setup without saving any changes. ESC key can be used for this operation.

#### **• Restore Defaults**

 Restore/Load Defaults values for all the setup options. F3 key can be used for this operation.

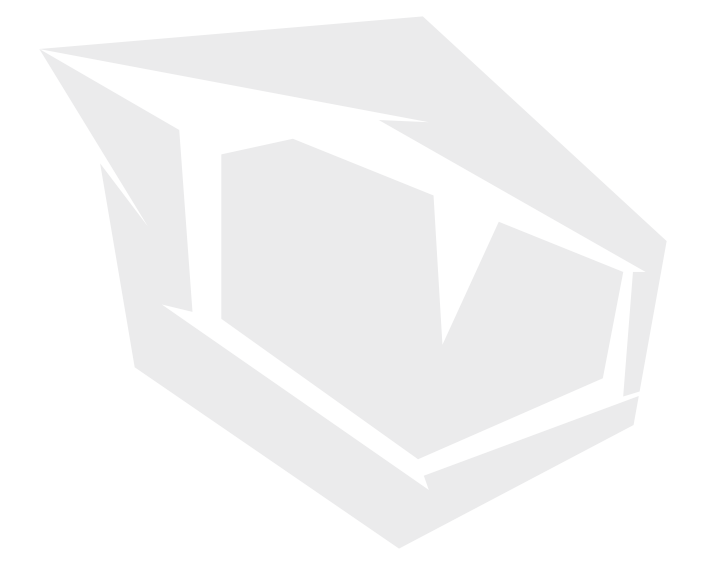

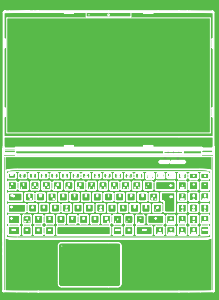

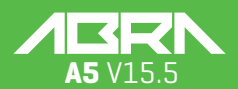

#### BENUTZERHANDBUCH

#### **INHALTSVERZEICHNIS**

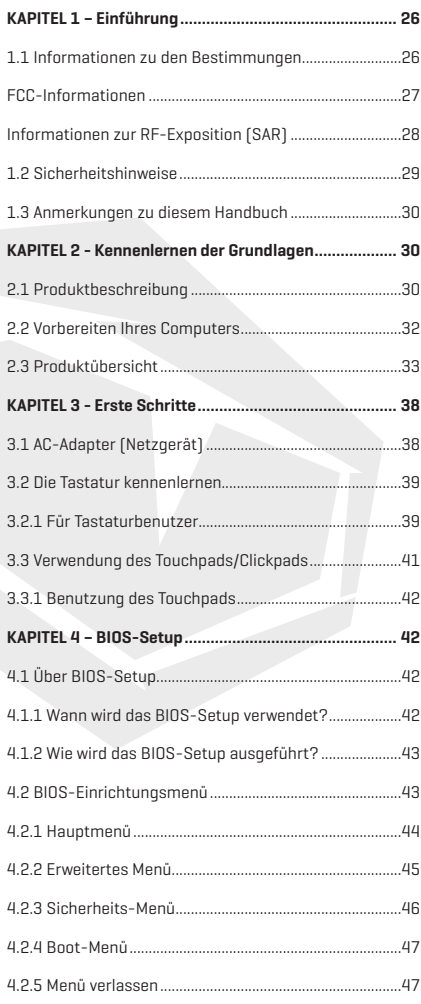

25

### **DE**

### **HINWEIS**

Die Informationen in diesem Benutzerhandbuch sind urheberrechtlich geschützt. Alle Teile dieses Handbuchs, einschließlich der darin beschriebenen Produkte und Software, dürfen weder reproduziert, übertragen, transkribiert, in einem Retrieval-System gespeichert noch in eine andere Sprache übersetzt werden.

DER HERSTELLER ODER HÄNDLER HAFTET NICHT FÜR FEHLER ODER AUSLAS-SUNGEN IN DIESEM HANDBUCH UND IST NICHT HAFTBAR FÜR FOLGESCHÄDEN, DIE SICH AUS DER DURCHFÜHRUNG ODER DEM GEBRAUCH DIESES HANDBUCHS ERGEBEN KÖNNEN.

Die Abbildungen in diesem Benutzerhandbuch dienen nur als Referenz. Die tatsächlichen Produktspezifikationen können je nach Gebiet variieren. Die Informationen in diesem Benutzerhandbuch können ohne Vorankündigung geändert werden.

# **KAPITEL 1** *Einführung*

# 1.1 Informationen zu den Bestimmungen

**•** CE-Konformität

 Dieses Gerät ist als technisches Informationsgerät (ITE) der Klasse B eingestuft und ist für den Einsatz in Wohnraum und Büro vorgesehen. Das CE-Zeichen bestätigt die Konformität mit den EU-Richtlinien:

- EMV-Richtlinie 2014/30/EU,
- Niederspannungsrichtlinie 2014/35/EU(entspricht A2: 2013),
- RF-Richtlinie 2014/53/EU

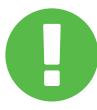

Das Gerät kann bei einer Umgebungstemperatur von max. 35°C (95°F) betrieben werden. Setzen Sie es nicht Temperaturen unter 5°C (41°F) oder über 40°C (104 °F) aus. **WARNUNG:** EXPLOSIONSGEFAHR, WENN DIE BATTERIE DURCH EINEN FALSCHEN TYP ERSETZT WIRD. ENTSORGEN SIE GEBRAUCHTE BATTERIEN GEMÄß DEN ANWEISUNGEN.

#### VORBEUGUNG VON HÖRVERLUST

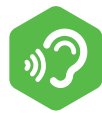

**WARNUNG:** Das Hören von Musik bei hohen Lautstärkepegeln und über längere Zeiträume kann das Gehör schädigen. Um das Risiko von Hörschäden zu verringern, sollte man die Lautstärke auf ein sicheres, angenehmes Niveau senken und die Zeit, die man bei hohen Pegeln hört, reduzieren. Die Headsets sollten die Anforderungen der EN 50332-2 erfüllen.

# FCC-Informationen

ERKLÄRUNG DER BUNDESKOMMUNIKATIONSKOMMISSION

Dieses Gerät wurde getestet und entspricht den Bestimmungen für ein digitales Gerät der Klasse B gemäß Teil 15 der FCC-Bestimmungen. Diese Grenzwerte bieten angemessenen Schutz vor schädlichen Störungen beim Betrieb des Geräts in Wohngebieten. Dieses Gerät erzeugt und verwendet Hochfrequenzenergie und kann diese ausstrahlen. Wenn es nicht gemäß den Anleitung installiert und verwendet wird, kann es Funkstörungen verursachen. Es wird jedoch keinerlei Garantie dafür übernommen, dass die Störungen bei einer bestimmten Installation nicht auftreten. Sollte dieses Gerät den Radio- und Fernsehempfang stören, was sich durch Ein- und Ausschalten des Geräts nachprüfen lässt,, wird dem Benutzer empfohlen, zu versuchen, die Störungen durch eine oder mehrere der folgenden Maßnahmen beheben:

- Empfangsantenne neu ausrichten oder verlegen.
- Vergrößern Sie den Abstand zwischen dem Gerät und dem Empfänger.
- Schließen Sie das Gerät an eine Steckdose eines Stromkreises an, der von dem des Empfängers abweicht.
- Fragen Sie den Händler oder einen erfahrenen Radio/ Fernsehtechniker um Hilfe.

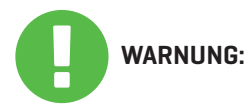

Alle nicht ausdrücklich genehmigten Änderungen oder Modifikationen durch den Erwerber dieses Geräts können die Berechtigung des Benutzers, das Gerät zu bedienen, aufheben.

### **DE**

# Informationen zur RF-Exposition (SAR)

TDieses Gerät erfüllt die Anforderungen der Regierung an die Belastung durch Funkwellen. Dieses Gerät ist so konstruiert und hergestellt, dass es die von der Federal Communications Commission der US-Regierung festgelegten Emissionsgrenzwerte für die Belastung durch Radiofrequenzenergie (RF) nicht überschreitet.

Der Expositionsstandard verwendet eine Maßeinheit, die als Spezifische Absorptionsrate oder SAR bekannt ist. Der von der FCC festgelegte SAR-Grenzwert beträgt 1,6 W/kg. Die SAR-Prüfungen werden unter Verwendung der von der FCC akzeptierten Standardbetriebspositionen durchgeführt, wobei der Prüfling mit dem angegebenen Leistungspegel in verschiedenen Kanälen sendet.

Die FCC hat eine Gerätezulassung für dieses Gerät erteilt, wobei alle gemeldeten SARWerte als in Übereinstimmung mit den FCC-Richtlinien für HF-Exposition bewertet wurden. Die SAR-Informationen zu diesem Gerät sind bei der FCC hinterlegt und können unter dem Abschnitt Display Grant auf www.fcc.gov/ eot/ea/fccid nach einer Suche unter der FCC-ID: 2AKHFAX201NG gefunden werden.

Dieses Gerät entspricht Teil 15 der FCC-Vorschriften. Der Betrieb unterliegt den folgenden zwei Bedingungen:

- (1) dieses Gerät darf keine schädlichen Störungen verursachen, und
- (2) dieses Gerät muss alle empfangenen Störungen aufnehmen, einschließlich Störungen, die den Betrieb beeinträchtigen.

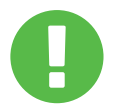

Alle nicht ausdrücklich genehmigten Änderungen **WARNUNG:** oder Modifikationen durch den Erwerber dieses Geräts können die Berechtigung des Benutzers, das Gerät zu bedienen, aufheben.

# 1.2 Sicherheitshinweise

Üben Sie keinen starken Druck auf den Computer aus und setzen Sie ihn keinen starken Stößen aus, da dies die Komponenten des Computers beschädigen oder anderweitig zu einer Fehlfunktion führen kann. **1**

Bedecken oder blockieren Sie niemals die Lüftungsschlitze, auch nicht die an der Unterseite des Computers. Decken Sie Ihren Computer oder das Netzteil niemals mit einem Gegenstand ab. **2**

### **3**

Um Ihren Computer in erstklassigem Betriebszustand zu halten, sollten Sie Ihren Arbeitsbereich vor direkter Sonneneinstrahlung schützen.

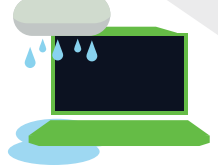

### **4**

NICHT in der Nähe von Flüssigkeit, Regen oder Feuchtigkeit verwenden. Das Modem NICHT bei Gewitter verwenden.

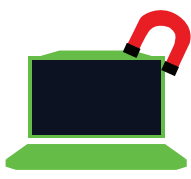

# **5**

Benutzen Sie dieses Gerät nicht in der Nähe von magnetischen Feldern oder setzen Sie es diesen nicht aus, da magnetische Störungen die Leistung des Geräts beeinträchtigen können.

### **DE**

# 1.3 Anmerkungen zu diesem Handbuch

Diese Mitteilung enthält wichtige Informationen, die **WARNUNG:**für einen sicheren Betrieb beachtet werden müssen.

**HINWEIS:** Diese Mitteilung enthält Informationen für besondere Situationen.

### **KAPITEL 2** *Kennenlernen der Grundlagen*

### 2.1 Produktbeschreibung

Dieses Benutzerhandbuch enthält technische Kunden-Informationen über Anweisungen und Abbildungen zur Bedienung dieses Notebooks. Bitte lesen Sie diese Anleitung vor der Benutzung des Notebooks sorgfältig durch.

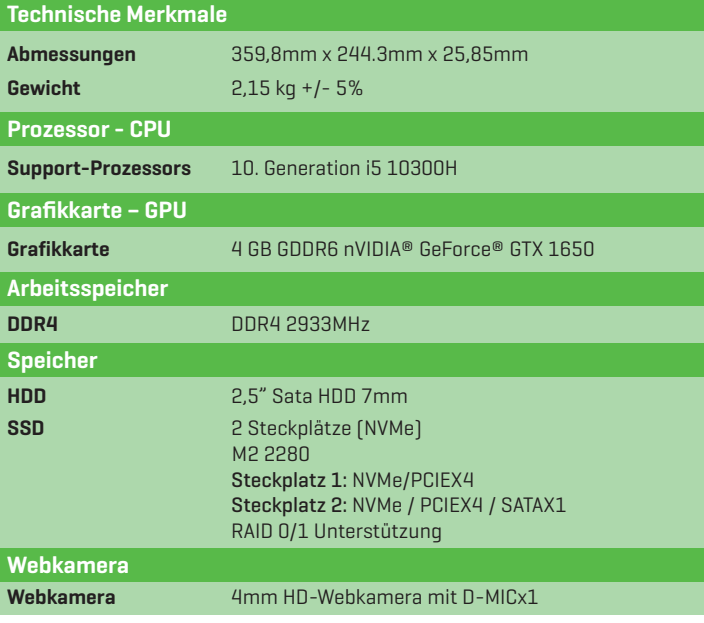

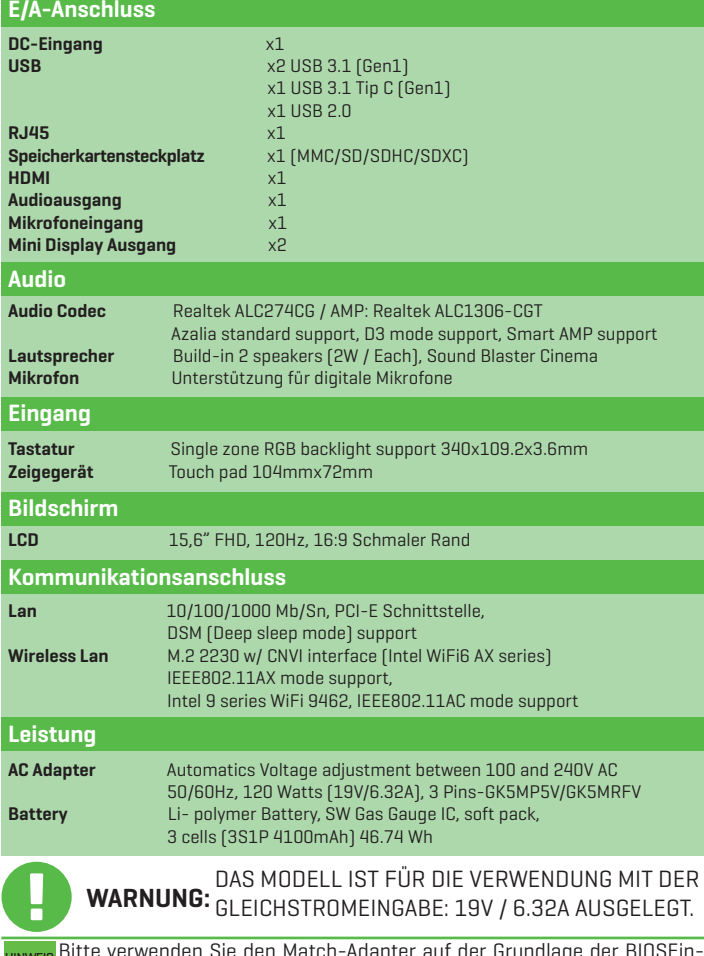

Bitte verwenden Sie den Match-Adapter auf der Grundlage der BIOSEin-stufung, um Überhitzung und Abnormität des Adapters zu vermeiden. HINWEIS

### DE

# 2.2 Vorbereiten Ihres Computers

**A** Schließen Sie den Gleichstrom-Ausgangsstecker des Netzgerätes an die DC IN Buchse an.

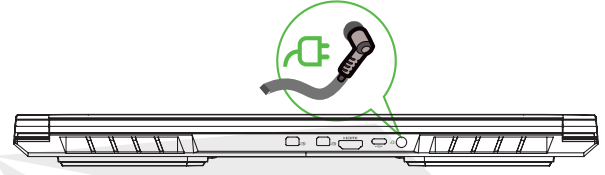

**B** Die Anzeigetafel kann in verschiedenen Winkeln geöffnet werden.

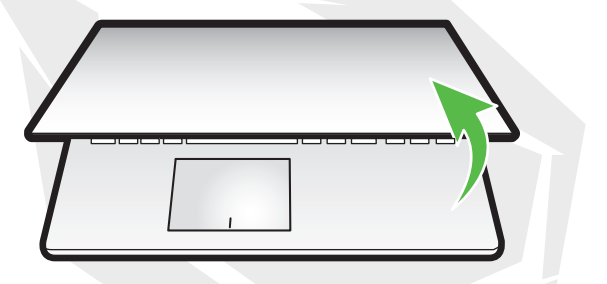

**C** Drücken Sie die Ein-/Austaste, um Ihren Notebook-Computer einzuschalten.

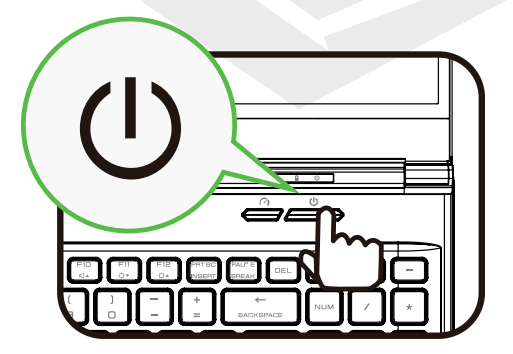

**DE** 

# 2.3 Produktübersicht

Bitte machen Sie sich mit jedem Bauteil vertraut, bevor Sie den Computer bedienen.

#### Ansicht Oberseite

<sub>HINWEIS</sub> Die Farbe des Produkts, der E/A-Anschluss, die Position der Anzeige und die Ausführung hängen von dem tatsächlich versandten Produkt ab.

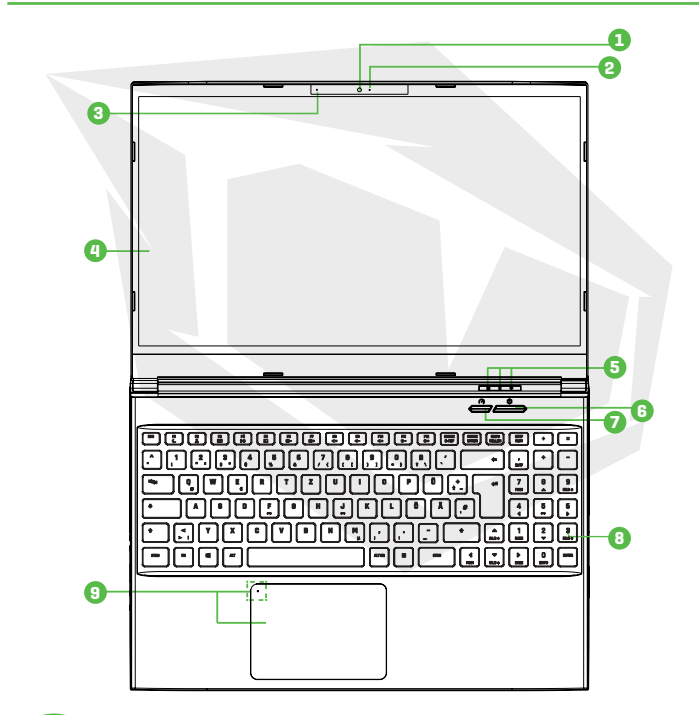

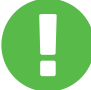

Wenn Sie den Computer nicht benutzen, halten WICHTIG: Sie den LCDBildschirm geschlossen, um ihn vor Staub zu schützen.

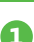

#### **1 Webkamera**

Die integrierte Kamera ermöglicht, mit Ihrem Computer Videos aufzunehmen oder Fotos zu machen.

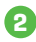

#### **2 Statusanzeige Kamera**

Die Kamerastatus-LED zeigt den Kamerastatus an.

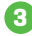

#### **3 Mikrofon**

Eingebautes Mikrofon

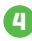

#### **4 LCD-Bildschirm**

Bildschirm Ihres Notebook-Computers.

#### **5 Status-LED der Feststelltaste**

**Voreingestellt:** AN (Weiß)

**Lade- & Akku-Anzeige Aufladen (Eingeschaltet):** Weiß **Aufladen (Ausgeschaltet):** Weiß **Akku schwach (<6%):** Weiß (3 Sekunden/Zyklus) **Ladeende:** Aus

**Leistungsanzeige Eingeschaltet:** Weiß **Ausgeschaltet:** Aus **Aussetzen:** Weiß, gleichmäßig blinkend (3 Sekunden/Zyklus)

#### **6 Ein-/Austaste**

Drücken Sie diese Taste, um den Computer ein- oder auszuschalten.

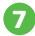

### **7 Büro-/Spiel-/Turbo-Modusschalter**

Anzeige auf dem Bildschirm.

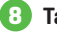

#### **8 Tastatur**

Volle 15,6'' KB mit Unterstützung für RGB-Hintergrundbeleuchtung.

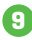

#### **9 Touchpad/Clickpad**

Berührungsempfindliches Zeigegerät, das wie eine Maus funktioniert.

### Ansicht Vorderseite

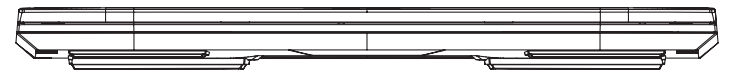

#### Ansicht Unterseite

Die thermische Entlüftung des Produkts hängt von dem tatsächlich versandten Produkt ab. HINWEIS

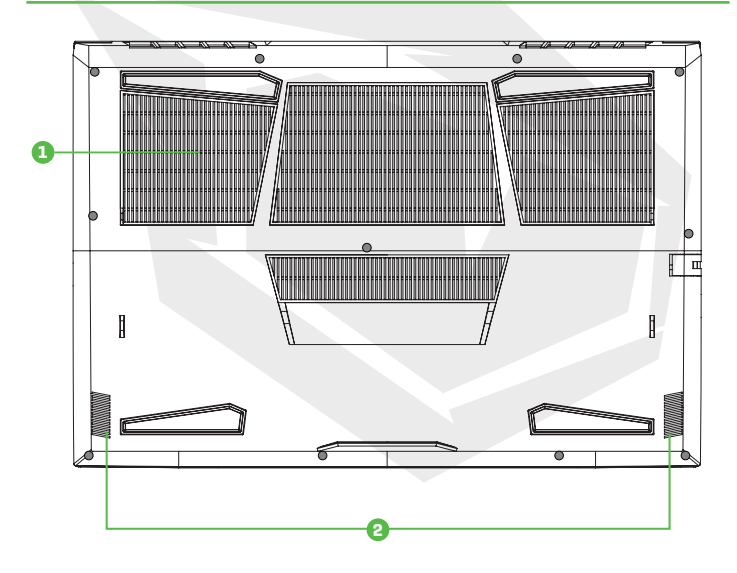

#### **1 Entlüftungsöffnungen**

Die thermischen Entlüftungsöffnungen sind so ausgelegt, dass die internen Bauteile gekühlt werden und eine Überhitzung vermieden wird.

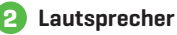
## DE

## Ansicht HDD / RAM /SSD / WLAN Fach

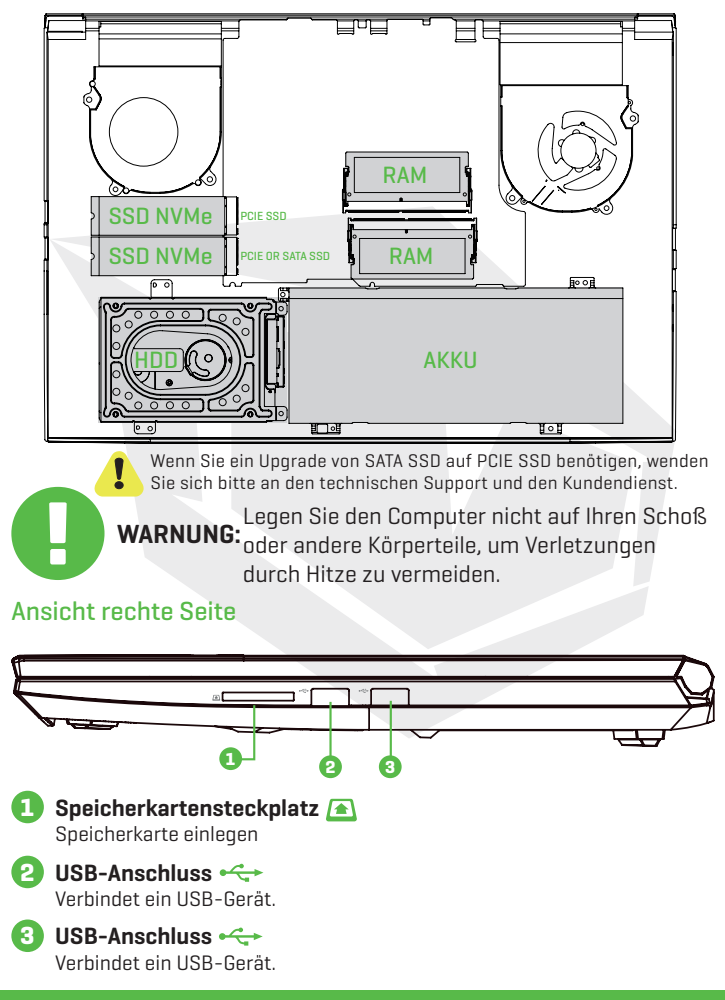

36

## Ansicht linke Seite

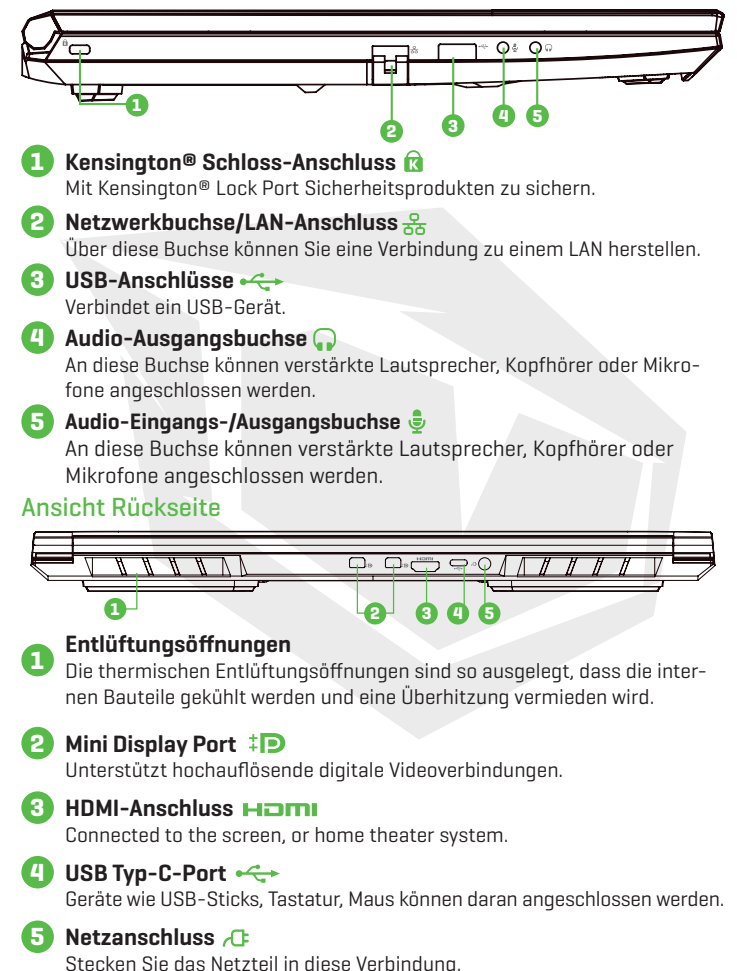

## **KAPITEL 3** *Erste Schritte*

# 3.1 AC-Adapter (Netzgerät)

Bitte beachten Sie, dass es dringend empfohlen wird, das Netzteil anzuschließen und den Netzstrom zu verwenden, wenn Sie dieses Notebook zum ersten Mal benutzen. Wenn das Netzteil angeschlossen ist, wird der Akku sofort aufgeladen. Schließen Sie das Netzteil an, wenn Sie den Akku aufladen müssen oder mit dem Netzstrom arbeiten möchten. Dies ist auch der schnellste Weg, da der Akku erst aufgeladen werden muss, bevor Sie mit dem Akku arbeiten können. Beachten Sie, dass das im Paket enthaltene Netzteil für Ihr Notebook zugelassen ist. Die Verwendung eines anderen Adaptermodells kann entweder das Notebook oder andere daran angeschlossene Geräte beschädigen.

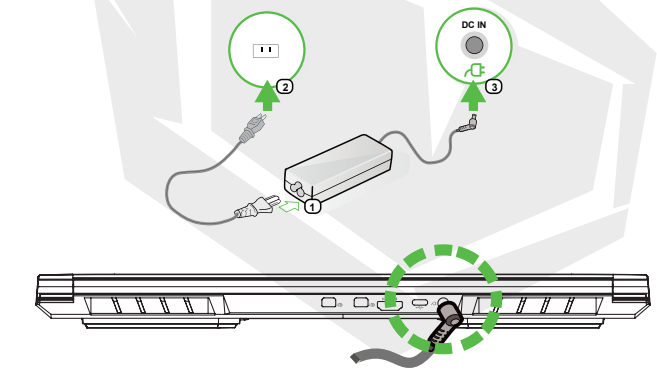

Die Verwendung von minderwertigen Verlängerungskabeln kann zu Schäden an Ihrem Notebook führen. Ihr Notebook wird mit einem **WARNUNG:** eigens dafür vorgesehenen Netzteil geliefert. Die Verwendung eines **WARNUNG:** anderen eight autorisierten Netzteils gele<sup>r Verl</sup>ängerungskabels füh anderen, nicht autorisierten Netzteils oder Verlängerungskabels führt zum Erlöschen des Garantieschutzes, wenn durch deren Benutzung Schäden an der Hardware festgestellt werden.

**HINWEIS** 

Das Netzteil kann bei der Verwendung warm bis heiß werden. Achten Sie darauf, den Adapter nicht abzudecken und ihn vom Körper fernzuhalten. Je nach Region kann Ihr Adapter anders aussehen.

Im Folgenden werden die farbigen Tastenkombinationen auf der Tastatur erläutert. Auf die farbigen Tastenkombinationen kann nur zugegriffen werden, wenn Sie zuerst die Funktionstaste gedrückt halten, während Sie eine Taste mit einem farbigen Befehl drücken.

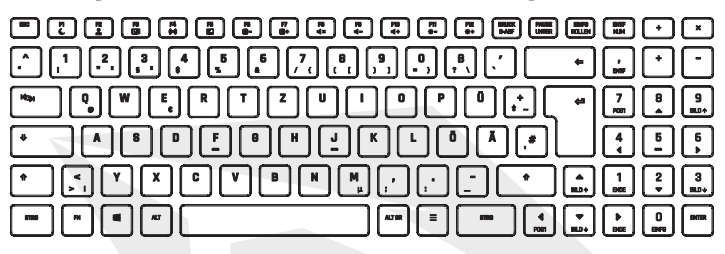

Die Anzahl der auf Ihrer Tastatur verfügbaren Tasten ist regional bedingt und hängt wow is <sup>uit g</sup>om jeweiligen Land ab, in dem die Tastatur entwickelt und gebaut wurde.<br>Hill vom jeweiligen Land ab, in dem die Tastatur entwickelt und gebaut wurde.

# 3.2.1 Für Tastaturbenutzer

Um diese Funktionen zu aktivieren, drücken Sie die der gewünschten Funktion zugeordnete Tastenkombination (siehe unten):

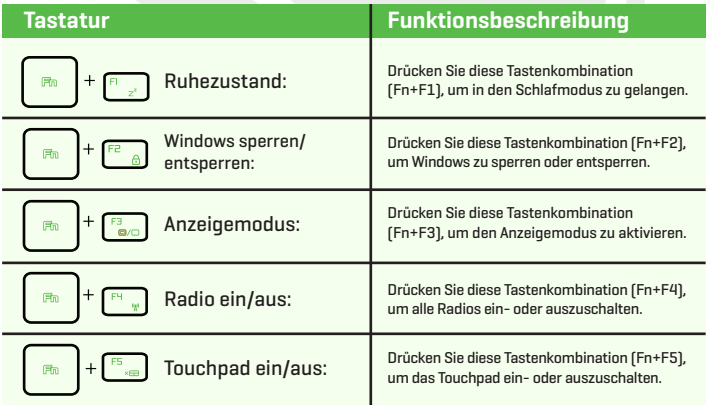

# DE

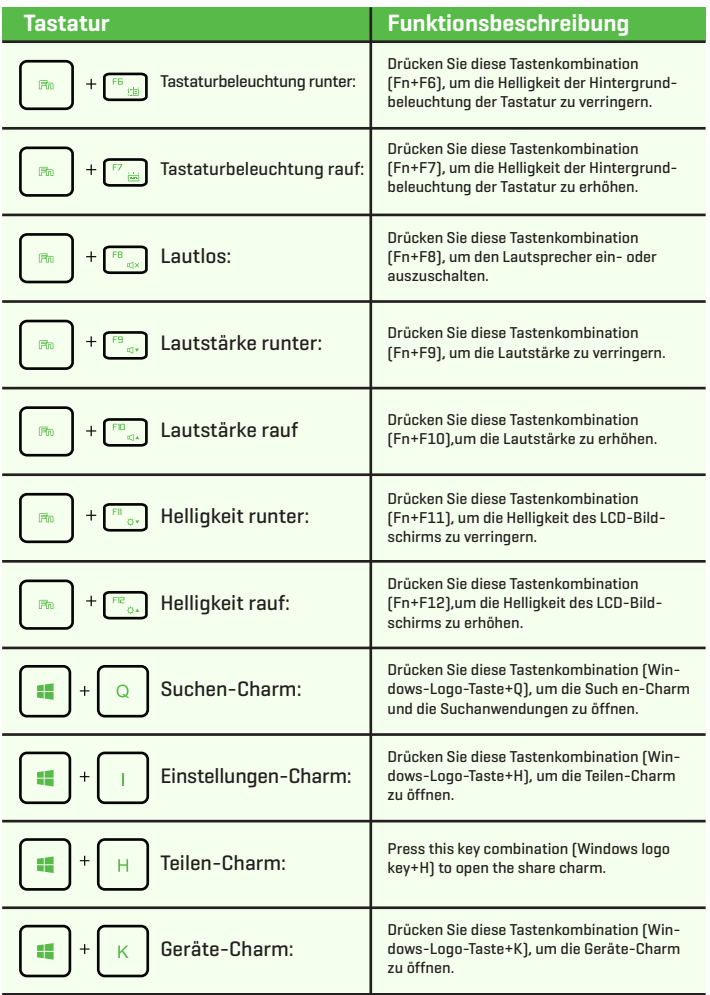

# 3.3 Verwendung des Touchpads/Clickpads

Das Touchpad/Clickpad ist ein rechteckiges elektronisches Feld, das sich direkt unter Ihrer Tastatur befindet. Sie können das berührungsempfindliche Feld des Touchpads/ Clickpads verwenden und darübergleiten, um den Zeiger (Cursor) zu bewegen. Sie können die Tasten unter dem Touchpad als linke und rechte Maustaste verwenden.

Drücken Sie die linke Taste **(1)** und die rechte Taste @, die sich am Rand des Touchpads/Clickpads befinden, um eine Auswahl zu treffen und Funktionen auszuführen.Diese beiden Tasten sind den linken und rechten Tasten einer Maus ähnlich. Das Antippen des Touchpads/Clickpads führt zu den gleichen Ergebnissen.

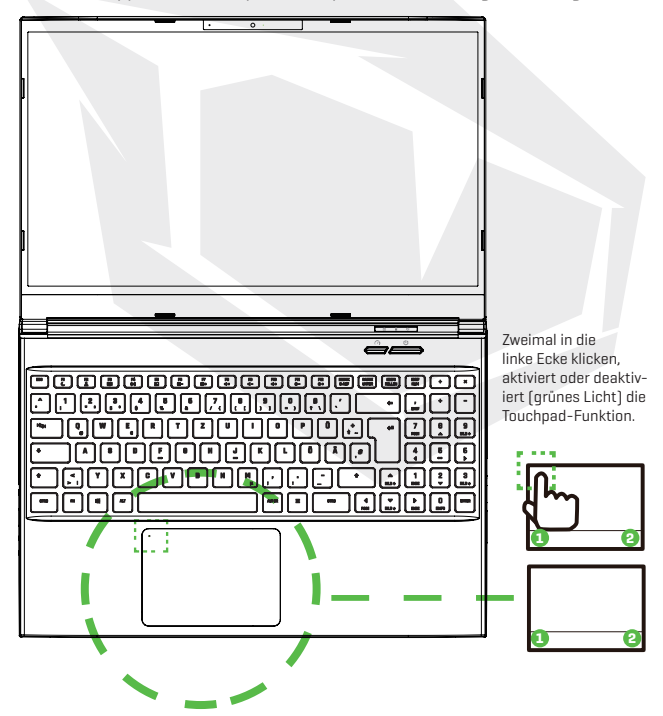

# 3.3.1 Benutzung des Touchpads

Touchpad Finger-Gesten

Moderne Touchpad Finger-Gesten:

Ein modernes Touchpad sollte die in der folgenden Tabelle beschriebenen grundlegenden Berührungsbewegungen unterstützen.

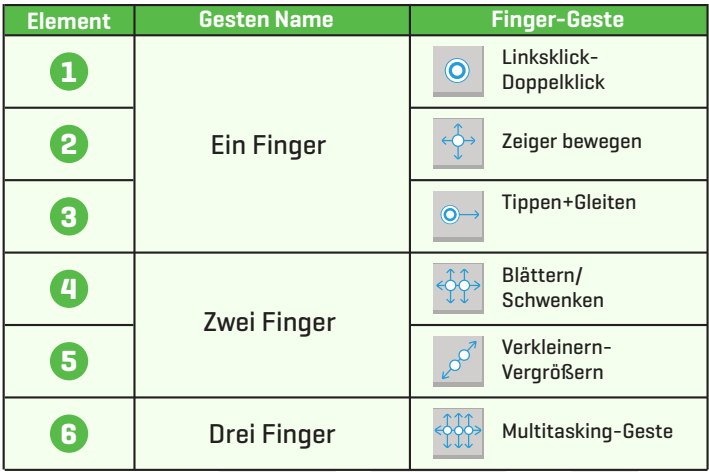

## **KAPITEL 4** *Bios Setup*

# 4.1 Über BIOS-Setup

# 4.1.1 Wann wird das BIOS-Setup verwendet?

### **Möglicherweise müssen Sie das BIOS-Setup ausführen, wenn:**

- **•** Während des Hochfahrens des Systems eine Fehlermeldung auf dem Bildschirm erscheint und Sie aufgefordert werden, das SETUP auszuführen.
- **•** Sie die Standardeinstellungen für kundenspezifische Funktionen ändern möchten.
- **•** Sie die Standard-BIOS-Einstellungen neu laden möchten.

# 4.1.2 Wie wird das BIOS-Setup ausgeführt?

Um das BIOS-Setup-Dienstprogramm auszuführen, schalten Sie das Notebook ein und drücken Sie während des POST-Vorgangs die Taste [Entf].

Wenn die Meldung verschwindet, bevor Sie antworten, und Sie dennoch das Setup aufrufen möchten, starten Sie entweder das System neu, indem Sie es aus- und einschalten oder gleichzeitig die Tasten [Strg]+[Alt]+[Entf] drücken, um es neu zu starten.

Beachten Sie, dass die Bildschirmfenster und Einstellungsoptionen in diesem Kapitel nur als Referenz dienen. Die tatsächlichen Einstellungsbildschirme und -optionen auf Ihrem Notebook können sich aufgrund der BIOS-Aktualisierung unterscheiden.

Die Setup-Funktion kann nur durch Drücken der Tasten [Entf] oder [F2] während des POST aufgerufen werden. Sie bietet die Möglichkeit , Einstellungen und Konfigurationen nach Benutzer-Vorliebe zu ändern. Die geänderten Werte werden im NVRAM gespeichert und nach dem Neustart des Systems wirksam. Das Setup verwendet eine Menü- Schnittstelle, um dem Benutzer die Möglichkeit zu geben, sein System zu konfigurieren, und die Funktionen werden im Folgenden kurz aufgelistet.Drücken Sie die Taste [F7] für das Boot-Menü.

**HINWEIS** Die auf der Support-DVD mitgelieferten Treiber, das BIOS und die Dienstprogramme können je nach Modell variieren und können ohne Vorankündigung geändert werden.

# 4.2 BIOS-Einrichtungsmenü

Sobald Sie das BIOS-Setup-Dienstprogramm aufrufen, erscheint das Hauptmenü auf dem Bildschirm. Wählen Sie die betreffenden Schlagworte aus, um in die anderen Menüs zu gelangen.

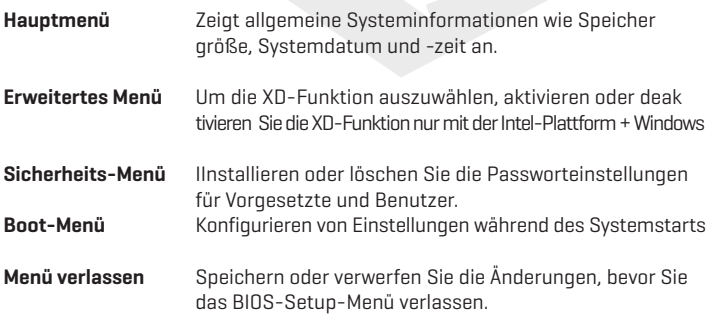

## 4.2.1 Hauptmenü

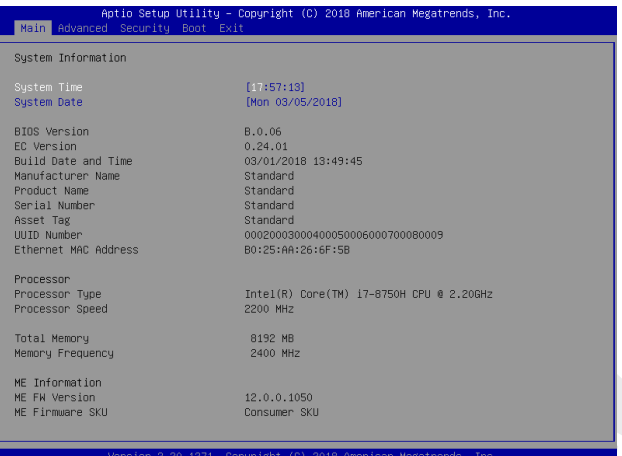

## **• System-Zeit**

Mit diesem Element können Sie die Systemzeit einstellen. Die Systemuhr läuft weiter, unabhängig davon, ob Sie den PC herunterfahren oder in den Schlafmodus gehen. Das Zeitformat ist [Stunde:Minute:Sekunde]. Verwenden Sie [+] oder [-], um die Systemzeit zu konfigurieren.

#### **• System-Datum**

Hier können Sie das Systemdatum einstellen. Das Datumsformat ist [Tag:Monat:Datum:Jahr].

Verwenden Sie [ENTER], [TAB] oder [SHIFT-TAB], um einen Bereich auszuwählen.

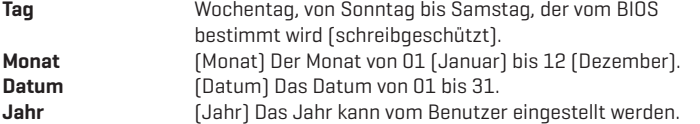

#### **• Gesamtspeicher**

Erlaubt Ihnen den gesamten Speicherplatz einzusehen.

# 4.2.2 Erweitertes Menü

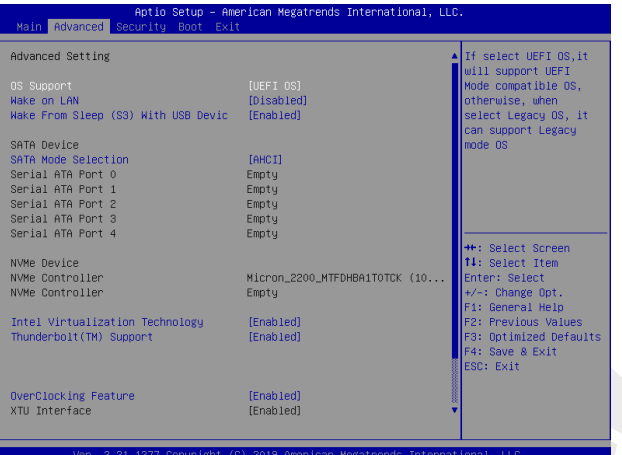

- **Wake on LAN:** Aktivieren/Deaktivieren des integrierten LAN, um das System zu starten.
- **Serial-ATA-Festplatte:** Es werden AHCI SATA Festplatten-Informationen angezeigt.
- **NVMe-Gerät:** Zeigt NVMe-Geräte-Informationen an.
- **Intel Virtualisierungstechnik:** Wenn aktiviert, kann ein VMM die von der Vander pool- Technologie bereitgestellten zusätzlichen Hardware-Funktionen nutzen.
- **RAID-Modus-Erinnerung:** Aktualisieren Sie die Stripe-Größe im BIOS auf 128K, um die RAID-Leistung zu optimieren.
- **Funktionen der Tastatur-Hintergrundbeleuchtung:** Lichteffekt [Deaktiviert/ Atmen/Wave (Welle)/ Rainbow (Regenbogen)/ Marquee/ Raindrop (Regentrop fen)] Tastaturbeleuchtungsmodus im eingeschalteten Zustand auswählen.
- **Overclocking (Übertakten)-Funktion**: Leistungsmenü für Prozessor und Speicher [Deaktiviert/Aktiviert]
- **Offset-Kernspannung (VCore):** [50] Gibt die Offset-Spannung an, die an die IA-Core-Domäne angelegt wird. Diese Spannung wird in Millivolt angegeben. Verwendet MSR 0x150, cmd 0x11. Bereich -500 bis 500 mV.
- **Offset-Präfix [+/-]**

# 4.2.3 Sicherheits-Menü

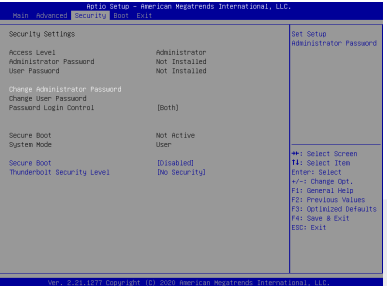

#### **• Administrator-Kennwort ändern**

#### **Bei Auswahl dieses Punktes sollte folgende Aufforderung auf dem Bildschirm erscheinen:**

#### **Neues Kennwort eingeben**

- Geben Sie ein maximal 20-stelliges Kennwort ein und drücken die [Eingabetaste] (Enter).
- Das jetzt eingegebene Kennwort ersetzt jedes zuvor festgelegte Kennwort aus dem CMOS-Speicher. Mit [ESC] lässt sich die Einstellung des neuen Kennworts abbrechen. Es ist äußerst wichtig, sich jedes festgelegte BIOS-Kennwort aufzuzeichnen, da es zur Sicherheit Ihres PCs selbst bei Entfernen einer CMOS- Batterie nicht zurückgesetzt werden kann.
- Unter "Benutzerkennwort ändern"verfährt man wie oben unter "Administrator-Kennwort ändern".
- Beachten Sie, dass Benutzer mit dem Administrator-Kennwort Einstell ungsänderungen innerhalb des BIOS Setup Utility (System- Konfigurationsprogramms) vornehmen können, während der Zugang über das Benutzer-Kennwort keine Änderungen erlaubt.
- Mittels Password Check wird der Geltungsbereich des BIOS-Passwortschutzes festgelegt.
- Um ein eingerichtetes Administrator-/Benutzer-Kennwort zu löschen, drücken Sie unter "Administrator-Kennwort ändern"/"Benutzer-Kennwort ändern"die [Eingabetaste] (Enter), wenn Sie zur Eingabe des Kennworts aufgefordert werden. Ein Hinweisfenster bestätigt die Deaktivierung des Kennworts. Danach lässt sich ohne Kennwort-Eingabe der Rechner booten oder das BIOS Setup Programm aufrufen.

#### **• Schlüsselverwaltung:**

Ermöglicht erfahrenen Benutzern die Änderung von Secure Boot Parametern ohne vollständige Authentifizierung.

# 4.2.4 Boot Menü

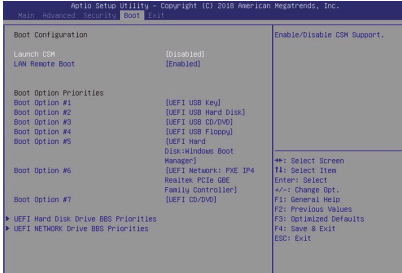

#### **• Boot-Konfiguration** Konfigurieren Sie die Einstellungen während des Systemstarts.

**• LAN-Fernstart [Deaktiviert]** Booten Sie vom LAN aus oder nicht.

## **• Boot-Priorität festlegen**

 Legt die Boot-Sequenz der verfügbaren Geräte fest. Ein in Klammern gesetztes Gerät wurde im entsprechenden Typmenü deaktiviert.

#### **• Festplatte / USB-Festplatte**

Legt die Reihenfolge der Boot-Gerätepriorität fest.

## 4.2.5 Menü verlassen

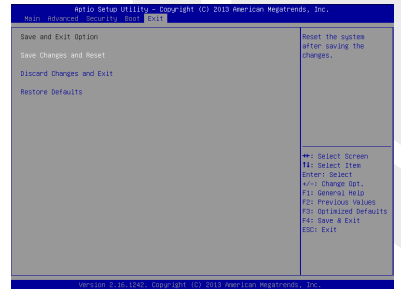

## **• Änderungen speichern und zurücksetzen**

 Systemeinstellungen verlassen nach Speichern der Änderungen. Die Taste F4 kann für diesen Vorgang verwendet werden.

## **• Änderungen verwerfen und beenden**

 Systemeinstellungen verlassen, ohne Änderungen zu speichern. Die ESC-Taste kann für diesen Vorgang verwendet werden.

### **• Standardeinstellungen wiederherstellen**

 Standardwerte für alle Einrichtungsoptionen wiederherstellen/laden. Die Taste F3 kann für diesen Vorgang verwendet werden.

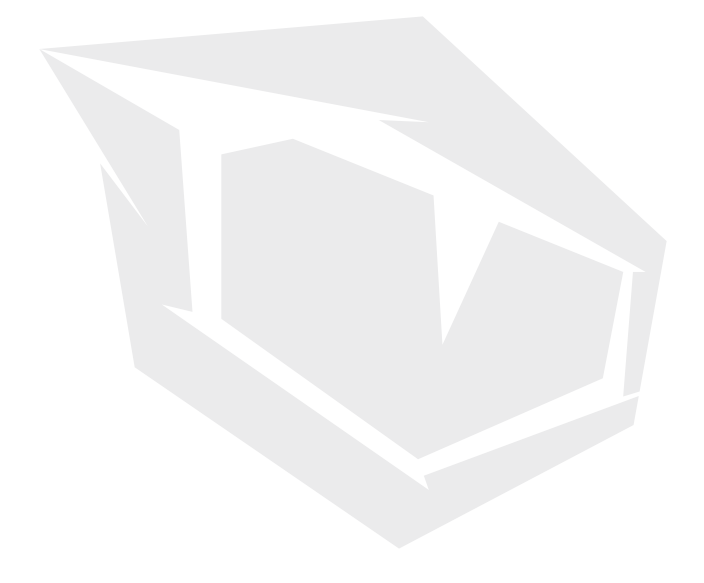

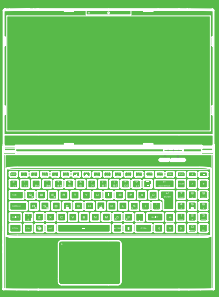

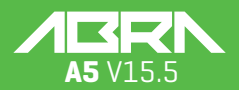

# TR **İÇİNDEKİLER**

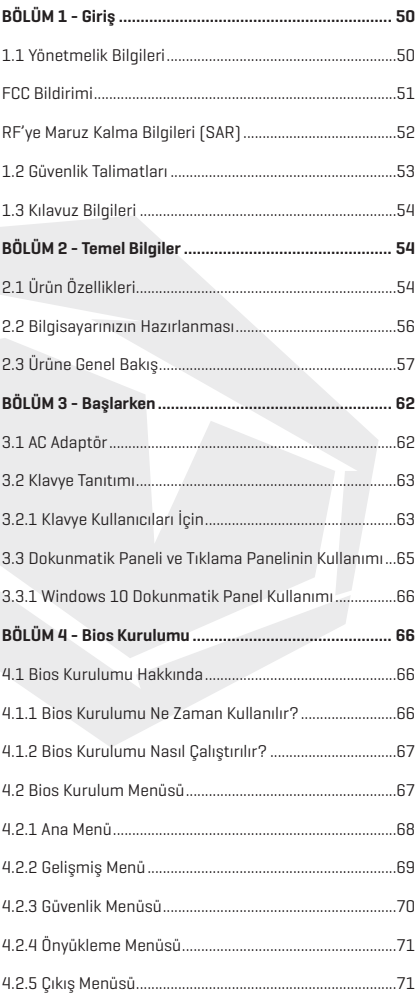

# UYARI

Bu kullanım kılavuzundaki bilgiler, telif hakkı kanunları tarafından korunmaktadır. Bu kılavuzun; içinde açıklanan ürünler ve yazılımlar da dahil olmak üzere hiçbir bölümü çoğaltılamaz, iletilemez, kopyası çıkarılamaz, bir bilgi erişim sisteminde depolanamaz veya hiçbir dile çevrilemez.

ÜRETİCİ VEYA SATICI, BU KILAVUZDAKİ HATALAR VEYA EKSİKLİKLERDEN SORUMLU DEĞİLDİR VE BU KULLANIM KILAVUZUNDAKİ BİLGİLERİN HAYATA GEÇİRİLMESİ YA DA KULLANILMASI DURUMUNDA DOĞABİLECEK HASARLARDAN SORUMLU TUTULAMAZ.

Bu kullanım kılavuzundaki çizimler sadece referans amaçlıdır. Asıl ürün özellikleri bölgeye göre değişebilir.

Bu kullanım kılavuzunun içeriği, haber vermeksizin değiştirilebilir.

# **BÖLÜM 1** *Giriş*

# 1.1 Yönetmelik Bilgileri

## **• CE Uyumlu**

 Bu cihaz, ev ve ofis kullanımına uygun B sınıfı bir teknik bilgi ekipmanı (ITE) olarak sınıflandırılmaktadır. CE damgası, Avrupa Birliği kurallarına uygun olduğunu onaylar:

- Elektromanyetik Uyumluluk (EMC) Yönetmeliği 2014/30/EU,
- Düşük Voltaj Yönetmeliği 014/35/EU (A2 : 2013'le eşit)
- Radyo Ve Telekomünikasyon Terminal Ekipmanları (R&TTE) Yönetmeliği 2014/53/EU

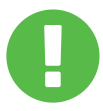

Bu cihaz en fazla 35°C ortam sıcaklığında çalıştırılabilir. 5°C'den düşük veya 40°C'den yüksek sıcaklıklara maruz bırakmayınız. **DİKKAT:**PİLİN YERİNE YANLIŞ PİL TAKILMASI HALİNDE PATLAMA RİSKİ VARDIR LÜTFEN KULLANILMIŞ PİLLERİ TALİMATLARA GÖRE İMHA EDİNİZ

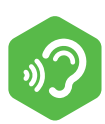

#### DUYMA KAYBININ ÖNLENMESİ

**DİKKAT:** Uzun süre boyunca yüksek sesle müzik dinlemek işitme duyusuna zarar verebilir. İşitme hasarı riskini en aza indirmek için kullanıcı ses seviyesini rahat duyabildiği güvenli bir düzeyde tutmalı ve yüksek sesle müzik dinlediği süreyi azaltmalıdır. Kulaklıklar EN 50332-2 gerekliliklerine uymalıdır.

# FCC Bildirimi

FEDERAL İLETİŞİM KOMİSYONU PARAZİT BİLDİRİSİ

Bu ekipmanın FCC Kuralları Bölüm 15'te uygun görülen Class B dijital cihazların sınırlarına uygunluğu test edilmiş ve uyumlu bulunmuştur. Bu sınırlar, ev tesisatı içinde parazitlere karşı uygun korumayı sağlamak için belirlenmektedir. Bu ekipman kullanım yaratır, radyo frekans enerjisi yayar ve talimatlara göre kurulup kullanılmadığı takdirde, radyo iletişimlerine zararlı etkilere sebep olabilir. Ancak, bu etkilerin oluşmayacağının garanti edilebileceği herhangi belli bir yükleme yoktur. Eğer bu ekipman radyo veya televizyon alıcısında olumsuz bir etkiye sebep olursa, ki bu durum ekipmanın kapatılıp tekrar açılmasıyla tespit edilebilir, kullanıcıya söz konusu etkiyi düzeltebilmesi için aşağıdaki önlemlerden bir veya daha fazlasını alması önerilir.

- **•** Alıcı antenini düzeltmek veya tekrar konumlandırmak.
- **•** Ekipman ile alıcı arasındaki mesafeyi artırmak.
- **•** Ekipman ve alıcının farklı akım devrelerine bağlı olması için ekipmanı farklı bir elektrik çıkışına bağlayın.
- **•** Yardım için ürün satıcısına veya tecrübeli bir radyo/TV teknisyenine danışın.

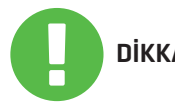

Bu cihazın sahibi tarafından açıkça onaylanmayan  $\overline{\text{DIKKAT:}}$  herhangi bir değişiklik veya düzenleme kullanıcının ekipmanı kullanma yetkisini geçersiz kılabilir.

# RF'ye Maruz Kalma Bilgileri (SAR)

Bu cihaz devletin belirlediği radio dalgalarına maruz kalma oranına uygundur.

Bu cihaz, ABD Hükümeti Federal İletişim Komisyonu tarafından belirlenen radyo frekansı (RF) enerjisine maruz kalma emisyon sınırlarını aşmayacak şekilde tasarlanmış ve üretilmiştir.

Maruz kalma standardı, Özgül Soğurma Oranı veya SAR olarak bilinen bir ölçü birimi kullanır. FCC tarafından belirlenen SAR limiti 1,6 W/ kg'dır. SAR testleri, EUT farklı kanallarda belirtilen güç seviyesinde iletim yaparken FCC tarafından kabul edilen standart çalışma konumları kullanılarak gerçekleştirilir.

FCC, bildirilen tüm SAR düzeylerinin FCC RF maruz kalma yönergelerine uygun olarak değerlendirildiği bu cihaz için bir Ekipman Yetkisi verdi. Bu cihazdaki SAR bildirimi, FCC'de dosyalıdır ve www.fcc.gov/ eot/ea/fccid'deki Display Grant bölümünde FCC ID: 2AKHFAX201NG araması yapılarak bulunabilir.

Bu cihaz FCC Kurallarının 15. Bölümü ile uyumludur. İşletim aşağıdaki iki şarta tabidir:

- (1) Bu cihaz zararlı parazite sebep olmaz ve
- (2) Bu cihaz istenmeyen tesirlere sebep olabilecek parazitler de dahil olmak üzere, her türlü parazite karşı açık olmalıdır.

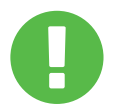

Bu cihazın sahibi tarafından açıkça onaylanmayan **DİKKAT:** herhangi bir değişiklik veya düzenleme kullanıcının ekipmanı kullanma yetkisini geçersiz kılabilir.

# 1.2 Güvenlik Talimatları

Bilgisayara çok miktarda baskı uygulamayın veya sert darbelere maruz bırakmayın. Bu, bilgisayarın bileşenlerine zarar verebilir ya da başka arızalara neden olabilir. **1**

Bilgisayarın tabanındakiler de dahil olmak üzere hava çıkışlarını asla kapamayın ya da bloke etmeyin. Bilgisayarınızın ya da AC adaptörünüzün üstünü hiçbir şeyle örtmeyin.

# **3**

**2**

Bilgisayarınızı en iyi çalışma koşullarında tutmak için, çalışma alanınızı doğrudan güneş ışığından uzak tutun.

## **4**

**5**

Sıvıların yakınlarında, yağmurda ya da nemli ortamlarda kullanmayın ve bunlara maruz bırakmayın. Modemi gök gürültülü sağanaklar sırasında kullanmayın.

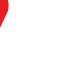

Manyetik alanlar cihazın performansını etkileyebileceğinden, bu cihazı manyetik alanların yakınında kullanmayınız.

# 1.3 Kılavuz Bilgileri

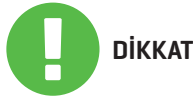

TR

Bu mesaj, güvenli kullanım için uyulması gereken **bilgiler** icermektedir.

**NOT:** Bu mesaj, özel durumlar için gereken bilgiler içerir.

# **BÖLÜM 2** *Temel Bilgiler*

# 2.1 Ürün Özellikleri

Bu Kullanım Kılavuzu, müşterinin dizüstü bilgisayarı nasıl çalıştıracağını açıklayan teknik bilgiler ve çizimler içerir.

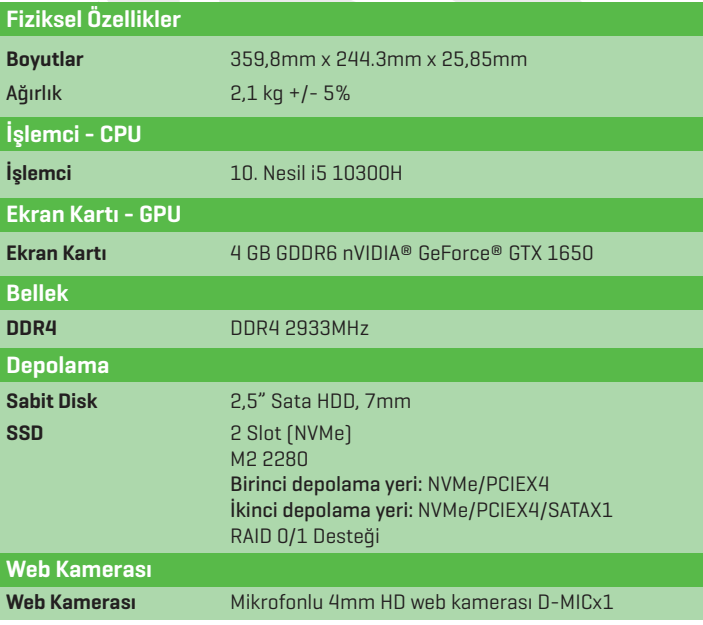

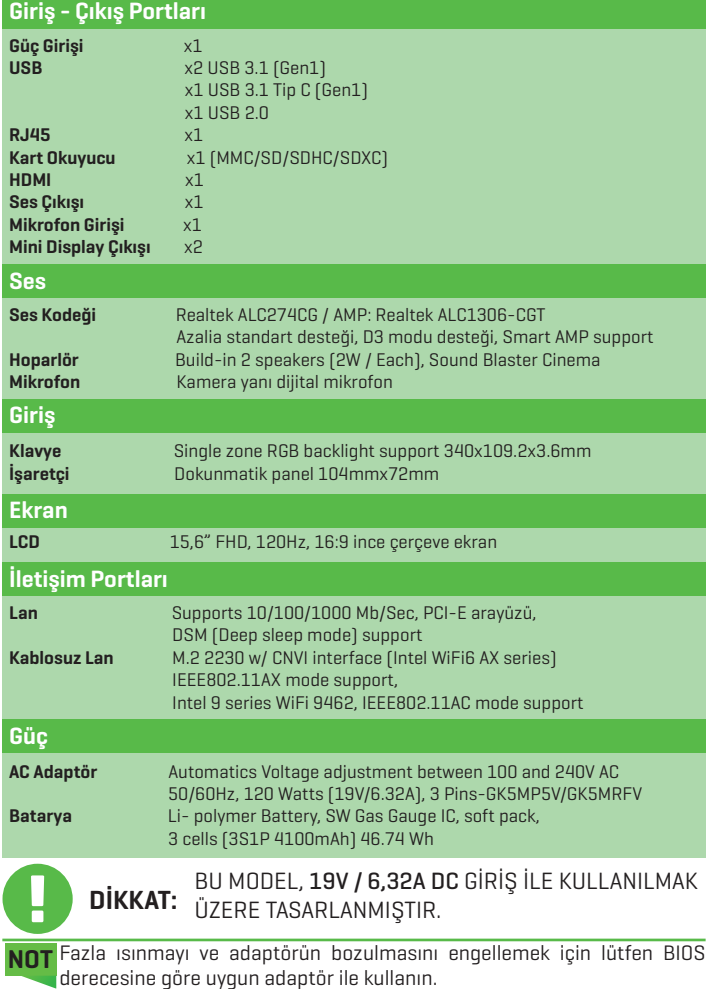

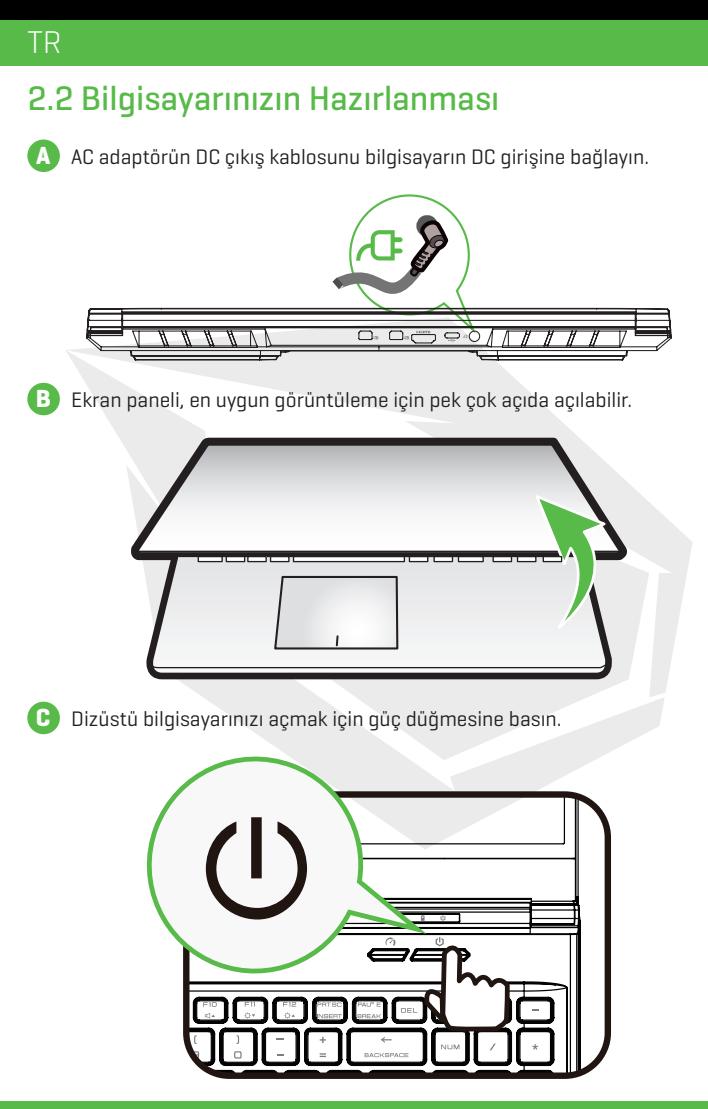

# 2.3 Ürüne Genel Bakış

Lütfen bilgisayarı çalıştırmadan önce her bileşeni tanıyınız.

## Tepeden-Açık Görünüm

Ürünün rengi, I/O portu, göstergelerinin yerleri ve özellikleri, satın alınmış olan asıl ürüne göre değişiklik gösterecektir. **NOT**

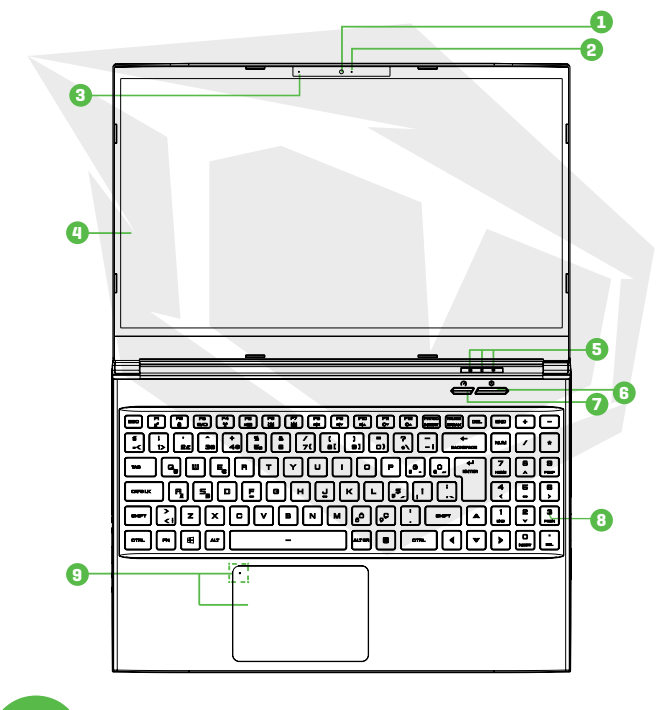

Bilgisayarı kullanmadığınız zamanlarda, LCD ekranı tozdan korumak için kapalı tutun. **DİKKAT:**

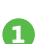

## **1 Web Kamerası**

Bilgisayarınızla video kaydetmenizi ya da fotoğraf çekmenizi sağlayan bir aygıt.

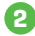

## **2 Kamera Durumu LED'i**

Kameranın durumunu (açık-kapalı) gösterir.

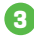

## **3 Mikrofon**

Yerleşik Mikrofon

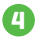

## **4 LCD Ekran**

Dizüstü bilgisayarınızın ekranı

## **5 Caps Lock Durum LED'i**

Açık:Yeşil

**Batarya Göstergesi Şarjda (Güç Açık):** Turuncu **Pil Zayıf (<6%)**: Turuncu (3 Sn/Döngü) **Şarj Bitti (w/AC ):** Yeşil **(w/o AC):** Kapalı **Güç Göstergesi Güç Açık:**Yeşil **Beklemede:** Yeşil, Yavaş/Düz, Yanıp Sönen Yeşil (3sn/Döngü) **Güç Kapalı:** Kapalı

## **6 Güç Düğmesi**

Bilgisayarınızı açıp kapamak için bu düğmeye basın.

## **7 Turbo / Oyun / Ofis Mod Anahtarı**

Ekran Göstergeleri.

**8 Klavye**

Rahat erişilebilir yerleşime sahip 15.6" RGB arka aydınlatmalı Klavye.

## **9 Dokunmatik panel/Tıklama paneli**

Dokunmaya duyarlı, fare fonksiyonlu işaretleme aygıtı.

**Touchpad LED göstergesi/Touchpad anahtarı**

## Önden Görünüş

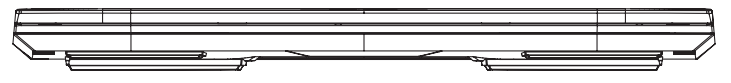

## Alttan Görünüş

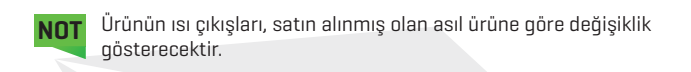

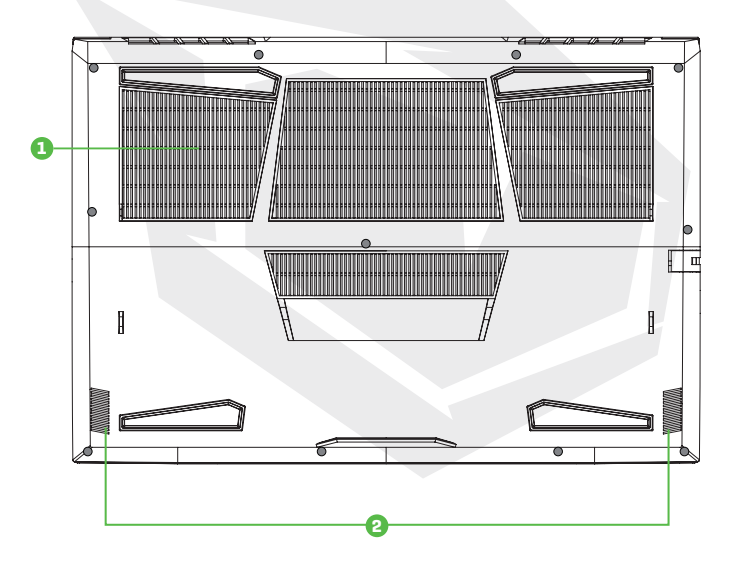

## **1 Hava Çıkışları**

Termal hava çıkışları, dahili bileşenleri soğutmak ve aşırı ısınmayı önlemek için tasarlanmıştır.

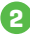

## **2 Hoparlörler**

## TR

## HDD / RAM / SSD / WLAN Bölme Görünümü

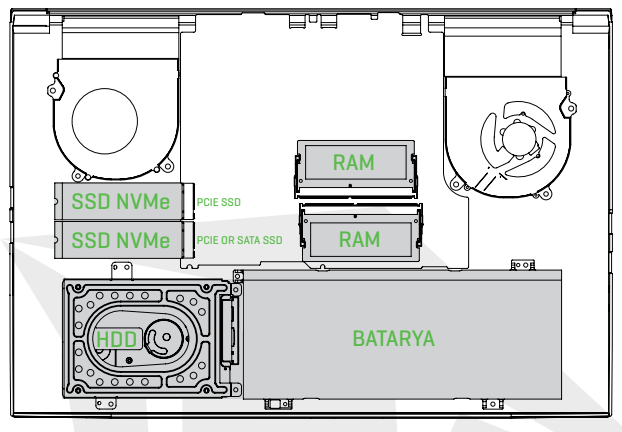

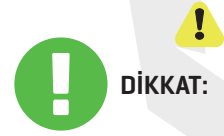

SATA SSD'yi veya PCIE SSD'yi yükseltmeniz gerekirse lütfen teknik destek ve satış sonrası servisle iletişime geçin.

Bilgisayarı kullanmadığınız zamanlarda, LCD ekranı tozdan korumak için kapalı tutun. **DİKKAT:**

## Sağdan Görünüş

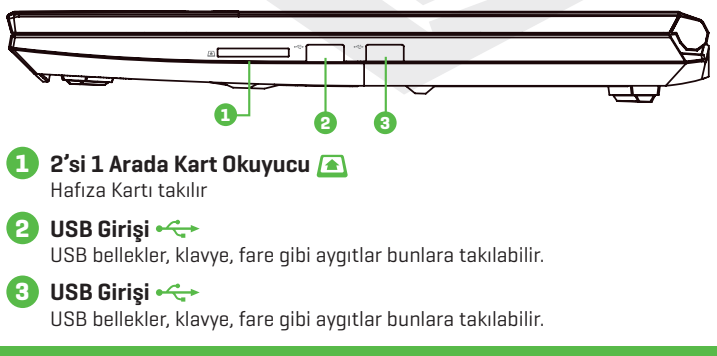

## Soldan Görünüş

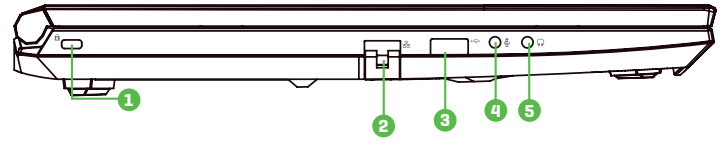

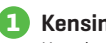

## **1 Kensington® Kilidi**

Kensington® Kilidi ile cihazınızı güvence altına alın.

- **2 Ağ Bağlantısı** Bu giriş ağa bağlanmanızı sağlar.
- **3 USB Girişi**

USB bellekler, klavye, fare gibi aygıtlar bunlara takılabilir.

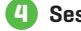

## **4 Ses Çıkış Jakı**

Amplifikatörlü hoparlörler, kulaklıklar ya da mikrofon bu jaka takılır.

**5 Mikrofon Giriş Jakı**

Amplifikatörlü hoparlörler, kulaklıklar ya da mikrofon bu jaka takılır.

## Arkadan Görünüş

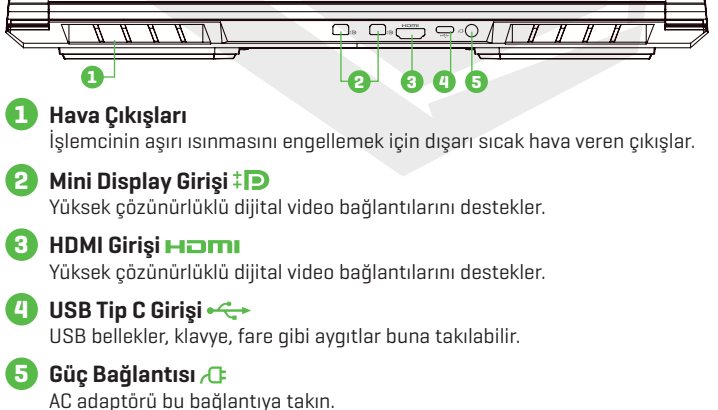

# **BÖLÜM 3** *Başlarken*

TR

# 3.1 AC Adaptör

Dizüstü bilgisayarı ilk kez kullanacaksanız, AC adaptörü bağlayarak şebeke elektriği kullanmanız mutlaka önerilmektedir. AC adaptör bağlıyken, pil hemen şarj olmaya başlar. AC adaptörü pili şarj etmek ya da bilgisayarı şebeke elektriğine bağlı olarak kullanmak istediğinizde takın. Ayrıca bilgisayarı kullanmaya başlamanın en hızlı yolu budur, çünkü bilgisayarı pil gücüyle çalıştırabilmek için pilin şarj edilmesi gerekmektedir.

Lütfen bilgisayarınızla kullanmaya uygun olan adaptörün, paketten çıkan adaptör olduğunu unutmayın. Başka bir adaptör modeli kullanmak bilgisayara ya da bilgisayara bağlı olan cihazlara zarar verebilir.

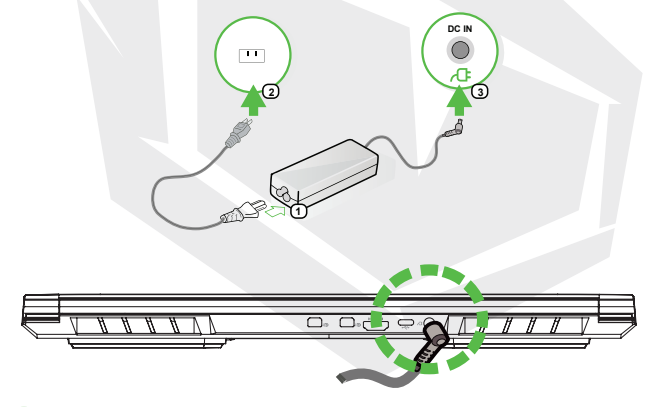

Kalitesiz uzatma/bağlantı kablolarının kullanımı bilgisayara zarar verebilir. Bilgisayarınız kendi, onaylı AC adaptörü ile birlikte gelir. DİKKAT: Onaylı olmayan AC adaptör veya uzatma kablosunun kullanımından doğan donanım hasarları garantiyi geçersiz kılar.

**NOT**

Güç adaptörü, fişe takılıyken ısınabilir. Adaptörün üstünü örtmeyin ve vücudunuzdan uzak tutun. Adaptörünüzün görünümü, yaşadığınız bölgeye göre değişiklik gösterebilir.

# 3.2 Klavye Tanıtımı

Aşağıda, klavyedeki renkli kısayol tuşları anlatılmaktadır. Renkli komutlara erişmek için önce Function (Fn) tuşuna basılı tutarak ardından renkli bir komut tuşuna basılmalıdır.

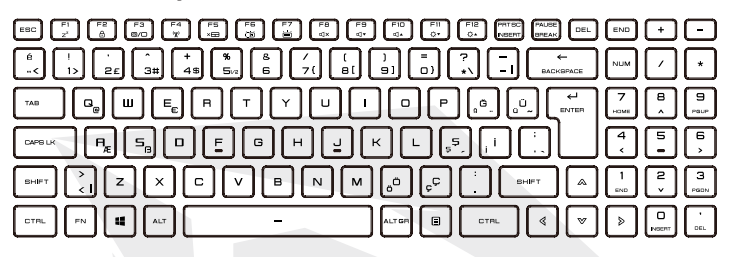

Klavyenizdeki tuş sayısı, bilgisayarınızın konfigüre edildiği ülkeye/bölgeye göre değişiklik gösterebilir. **NOT**

# 3.2.1 Klavye Kullanıcıları İçin

Aşağıdaki fonksiyonları etkinleştirmek için, kullanmak istediğiniz fonksiyonun düğmesine aşağıda anlatılan şekilde basın.

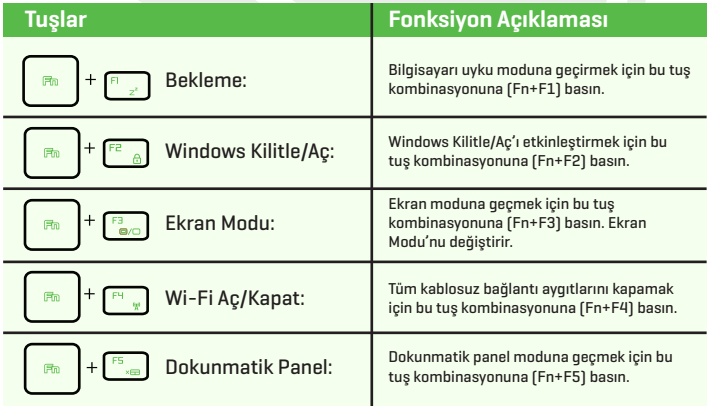

# TR

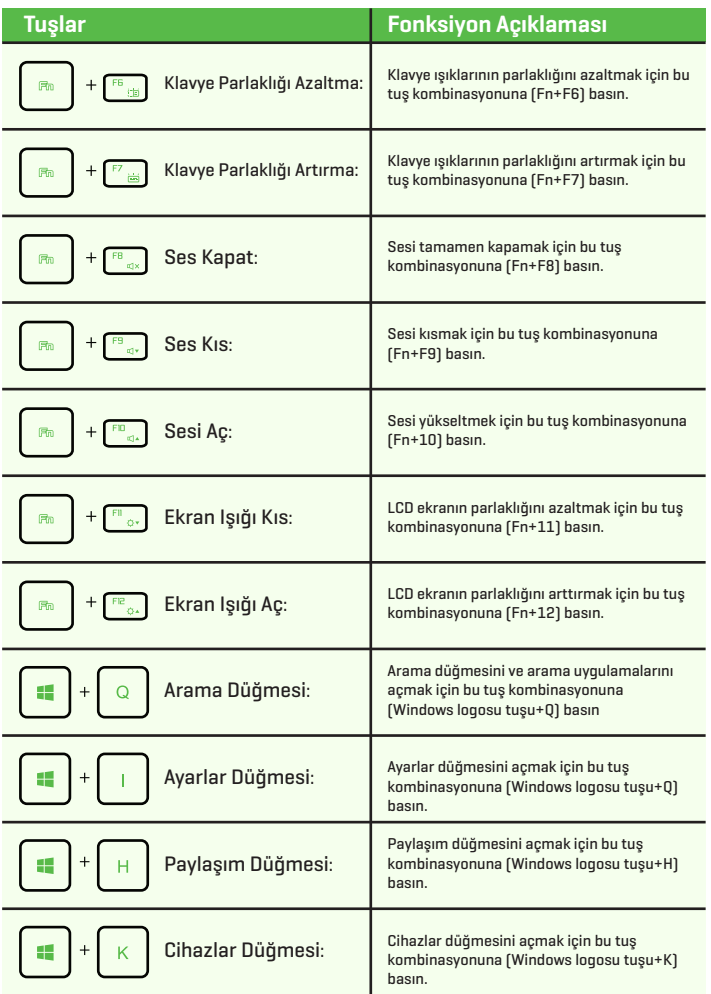

## 3.3 Dokunmatik Paneli ve Tıklama Panelinin Kullanımı

Dokunmatik yüzey/tıklama yüzeyi, klavyenizin hemen altında bulunan, dikdörtgen şeklinde, elektronik bir paneldir. Statik elektriğe hassas olan bu panelde kaydırma hareketleriyle imlecinizi hareket ettirebilirsiniz. Dokunmatik yüzeyin altındaki düğmeleri sağ ve sol fare tuşları gibi kullanabilirsiniz.

Dokunmatik panelin/tıklama panelinin altındaki **(1)** ve **@** numaralı düğmeleri kullanarak seçim yapabilir ve fonksiyonları devreye sokabilirsiniz. Dokunmatik panele/tıklama paneline dokunarak da aynı şeyi yapabilirsiniz.

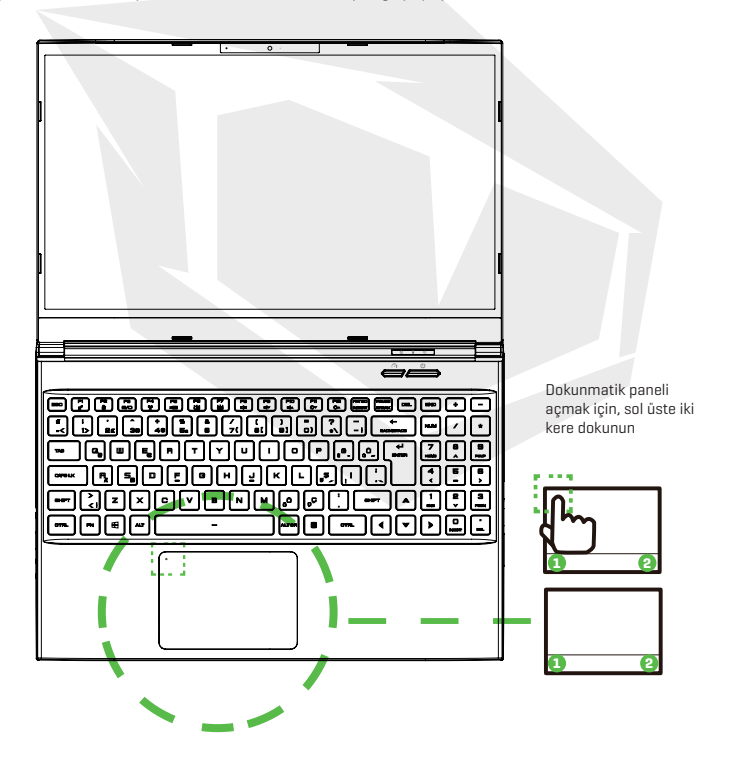

# 3.3.1 Windows 10 Dokunmatik Panel Kullanımı

Dokunmatik Panel hareketleri

Modern dokunmatik panel hareketleri:

Modern bir dokunmatik panel, aşağıdaki tabloda gösterilen temel el hareketlerini desteklemelidir.

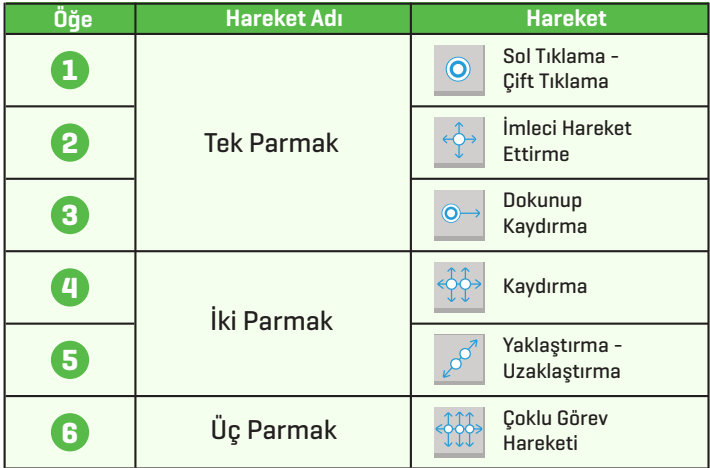

## **BÖLÜM 4** *Bios Kurulumu*

# 4.1 Bios Kurulumu Hakkında

# 4.1.1 Bios Kurulumu Ne Zaman Kullanılır?

## **Aşağıdaki durumlarda BIOS Kurulumunu çalıştırmanız gerekebilir:**

- **•** Sistem açılırken ekranda bir hata mesajı çıktığında ve kurulum 'un çalıştırılması istendiğinde.
- **•** Kişiselleştirilmiş özelliklerin geçerli ayarlarını değiştirmek istediğinizde.
- **•** Geçerli BIOS ayarlarını yeniden yüklemek istediğinizde.

# 4.1.2 Bios Kurulumu Nasıl Çalıştırılır?

BIOS Kurulum Yardımcı Programı'nı çalıştırmak için, dizüstü bilgisayarı açın ve POST işlemi sırasında [Del] tuşuna basın.

Mesaj siz tuşa basamadan kaybolursa ve Kurulum'a yine de girmek istiyorsanız, sistemi Kapatıp Açarak ya da [Ctrl]+[Alt]+[Del] tuşlarına aynı anda basarak yeniden başlatın.

Bu bölümdeki ekran görüntülerinin ve seçeneklerin sadece genel referans amaçlı olduğunu unutmayın. Bilgisayarınızdaki asıl ekranlar ve seçenekler, BIOS versiyonunuzdan dolayı farklı görünebilir.

Kurulum işlevi sadece POST sırasında [Del] ya da [F2] tuşlarına basarak açılabilir. Bu işlev, bazı ayarları ve konfigürasyonların kullanıcının tercih ettiği şekle getirilmesini sağlar. Değiştirilen değerler NVRAM'e kaydedilir ve bilgisayar yeniden başladığında devreye girer. Kurulum, kullanıcının sistemini konfigüre etmesini sağlar. Özellikleri aşağıda kısaca açıklanmıştır. Önyükleme Menüsü için [F7]'ye basın.

**NOT** Destek USB belleğinde gelen sürücüler, BIOS ve yardımcı programlar modele göre değiştirilebilir ve duyuru yapılmaksızın değiştirilebilir.

## 4.2 Bios Kurulum Menüsü

BIOS Kurulumu Yardımcı Programı'na girdiğinizde, ekranda Ana Menü görüntülenecektir. Diğer menülere girmek için etiketleri seçin.

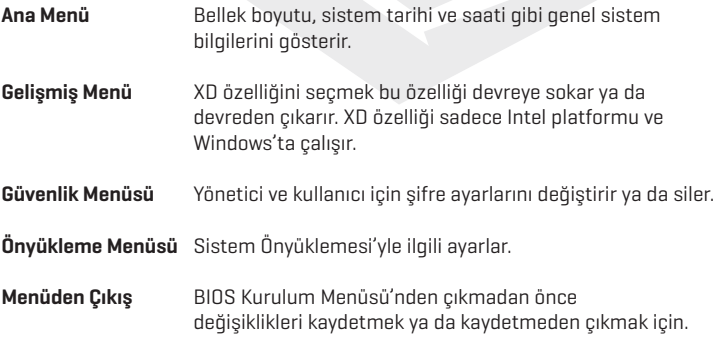

## 4.2.1 Ana Menü

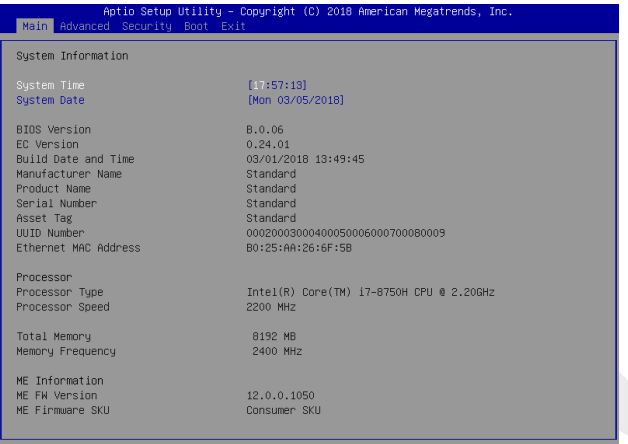

#### **• Sistem Saati**

Bu öğe sistem saatini ayarlamanızı sağlar. Sistem saatinizi korumak için tasarlanmış küçük bir dahili (CMOS) pil vardır. Bilgisayar kapatıldığında veya uyku modundayken bile zamanı korumak için tasarlanmıştır. Saat biçimi [saat: dakika: saniye] şeklindedir.

Sistem saatini ayarlamak için [+] ya da [-] kullanın.

#### **• Sistem Tarihi**

Bu seçenek, sistem tarihini ayarlamanızı sağlar. Tarih formatı [gün adı:ay:gün:yıl] şeklindedir. Bir alanı seçmek için [ENTER]'a, [TAB]'a ya da [SHIFT-TAB]'a basın.

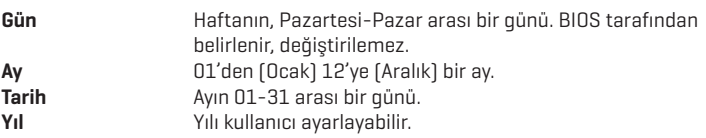

#### **• Toplam Bellek**

Toplam bellek miktarını görmenize olanak tanır.

# 4.2.2 Gelişmiş Menü

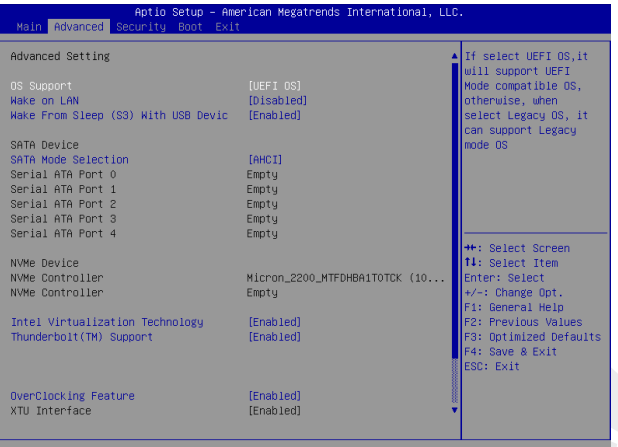

- **• LAN'da Uyandırma:** Entegre LAN sistemini Etkinleştir/Devredışı Bırak
- **• Seri ATA HDD:** AHCI SATA HDD bilgilerini gösterir.
- **• NVMe Device:** NVMe aygıt bilgilerini gösterir.
- **• Intel Sanallaştırma Teknolojisi:** Devreye sokulduğunda, bir VMM, Vanderpool Technology tarafından sağlanan ek donanım imkânlarını kullanabilir.
- **• RAID mod hatırlatıcı:** RAID'in performansı optimize etmesi için lütfen BIOS'ta şerit boyutunu 128K olarak güncelleyin.
- **• Klavye Işığı özellikleri:** Işık efekti [Devredışı/Breathing/Wave/Rainbow/ Marquee/Raindrop] Güç açıkken klavye ışık modunu seçin.
- **• OverClocking Özelliği:** İşlemci ve hafıza için performans menüsü
- **• Çekirdek Voltaj Dengesi:** [50] IA Çekirdek etki alanına uygulanan Ofset Voltajını belirtir. Bu voltaj milivolt cinsinden belirtilir. Bu voltaj milivolt olarak gösterilir. MSR 0x150, cmd 0x11 posta kutusunu kullanır. Aralık-500 to 500 mV.
- **• Offset Prefix [+/-]**
- **• Thunderbolt (TM) Desteği :** [Etkinleştir/Devre Dışı Bırak]

# 4.2.3 Güvenlik Menüsü

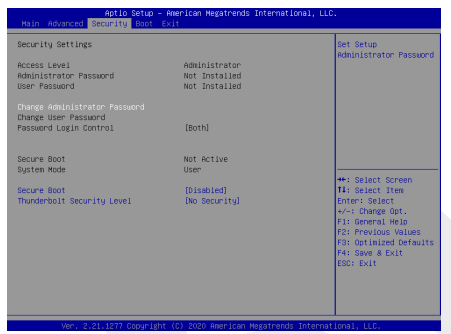

## **• Yönetici Şifresini Değiştir**

### **Bu öğe seçildiğinde, ekranda aşağıdaki gibi bir mesaj kutusu görünecektir:**

## **Yeni Şifre Girin**

- Maksimum 20 karakterli bir şifre girin ve [Enter] tuşuna basın.
- Şimdi yazılan şifre, CMOS belleğinden önceden ayarlanmış şifrelerin yerini alacak. Yeni şifre ayarından vazgeçmek için [ESC] tuşuna da basabilirsiniz. Bilgisayarınızın güvenliği için bir CMOS pilinin çıkarılmasıyla bile sıfırlana mayacağı için ayarlanan herhangi bir BIOS şifresi için kayıt tutmak son derece önemlidir.
- Yönetici Parolası alanının kullanıcıların BIOS KURULUMU YARDIMCI PROGRAMI ayarlarını girmesine ve değiştirmesine izin verdiğini unutmayın. Kullanıcı Parolası alanı, kullanıcıların herhangi bir değişiklik yapma yetkisine sahip olmadan BIOS KURULUMU YARDIMCI PROGRAMI'na girmesine izin verir.
- Parola Denetimi öğesi, uygulanan BIOS parola koruması türünü belirtmek için kullanılır.
- Belirlenmiş bir Yönetici/Kullanıcı parolasını silmek için parolayı girmeniz istendiğinde Yönetici/Kullanıcı Parolasını Değiştir alanına şifrenizi girip [Enter] tuşuna basmanız yeterli.

## **Tuş Yönetimi:**

Uzman kullanıcının, tam kimlik doğrulaması yapmadan Güvenli Önyükleme İlkesi değişkenlerini değiştirmesini sağlar.

# 4.2.4 Önyükleme Menüsü

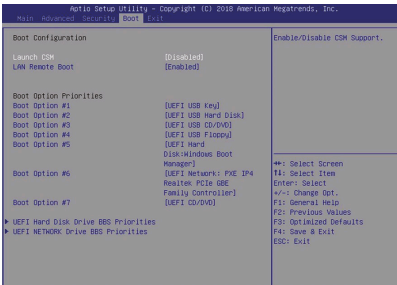

**• Önyükleme Konfigürasyonu:** Sistem Önyüklemesi ayarlarını düzenleyin.

### **• LAN'dan Uzaktan Başlatma [Kapalı]:**

 LAN üstünden bilgisayarın başlatılmasını ayarlar.

**• Önyükleme Önceliğini Ayarla:**

 Bilgisayarın mevcut cihazlardan hangisinden başlatılacağının sırasını ayarlar. Parantez içindeki cihaz, ilgili menüde devre dışıdır.

**• Sabit Disk / USB Sabit Disk:**

Önyükleme Cihazı Önceliği sıralamasını belirtir.

# 4.2.5 Çıkış Menüsü

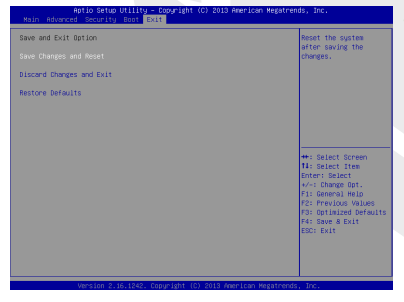

## **• Değişiklikleri Kaydet ve Yeniden Başlat:**

 Değişiklikleri kaydedip sistem kurulumundan çıkar. F4 tuşuyla yapılabilir.

## **• Değişiklikleri Kaydetmeden Çık:**

 Yaptığınız değişiklikleri kaydetmeden sistem kurulumundan çıkış. ESC tuşuyla yapılabilir.

### **• Geçerli Ayarlara Dön:**

Tüm Kurulum seçeneklerini geçerli ayarlara geri döndürür.

F3 tuşuyla yapılabilir.
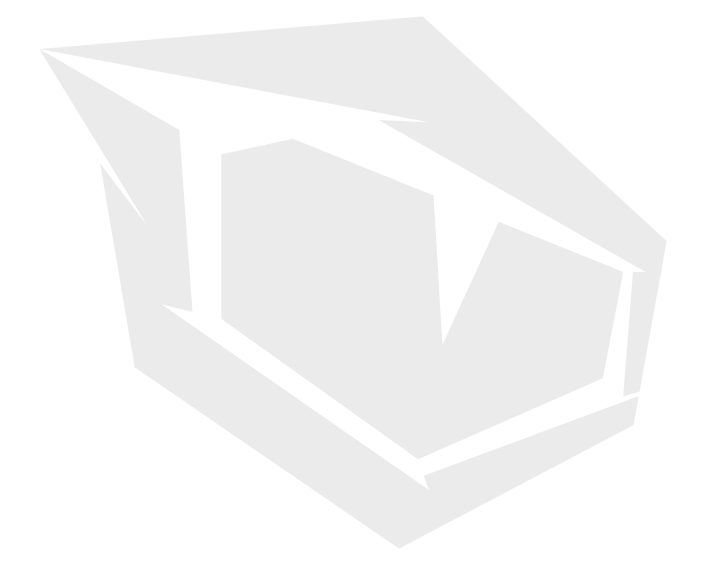

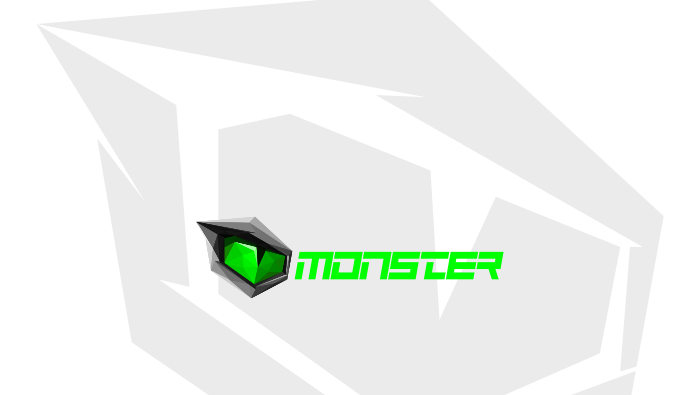

## **TURKEY • UAE • CYPRUS • GERMANY**